## **TIBCO Foresight® Transaction Insight®**

Filters for Foresight Portal Applications

*Software Release 5.2 September 2017*

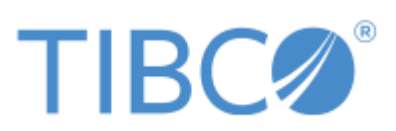

**Two-second advantage®**

#### **Important Information**

SOME TIBCO SOFTWARE EMBEDS OR BUNDLES OTHER TIBCO SOFTWARE. USE OF SUCH EMBEDDED OR BUNDLED TIBCO SOFTWARE IS SOLELY TO ENABLE THE FUNCTIONALITY (OR PROVIDE LIMITED ADD-ON FUNCTIONALITY) OF THE LICENSED TIBCO SOFTWARE. THE EMBEDDED OR BUNDLED SOFTWARE IS NOT LICENSED TO BE USED OR ACCESSED BY ANY OTHER TIBCO SOFTWARE OR FOR ANY OTHER PURPOSE.

USE OF TIBCO SOFTWARE AND THIS DOCUMENT IS SUBJECT TO THE TERMS AND CONDITIONS OF A LICENSE AGREEMENT FOUND IN EITHER A SEPARATELY EXECUTED SOFTWARE LICENSE AGREEMENT, OR, IF THERE IS NO SUCH SEPARATE AGREEMENT, THE CLICKWRAP END USER LICENSE AGREEMENT WHICH IS DISPLAYED DURING DOWNLOAD OR INSTALLATION OF THE SOFTWARE (AND WHICH IS DUPLICATED IN THE LICENSE FILE) OR IF THERE IS NO SUCH SOFTWARE LICENSE AGREEMENT OR CLICKWRAP END USER LICENSE AGREEMENT, THE LICENSE(S) LOCATED IN THE "LICENSE" FILE(S) OF THE SOFTWARE. USE OF THIS DOCUMENT IS SUBJECT TO THOSE TERMS AND CONDITIONS, AND YOUR USE HERE OF SHALL CONSTITUTE ACCEPTANCE OF AND AN AGREEMENT TO BE BOUND BY THE SAME.

This document contains confidential information that is subject to U.S. and international copyright laws and treaties. No part of this document may be reproduced in any form without the written authorization of TIBCO Software Inc.

TIBCO, Two-Second Advantage, TIBCO Foresight Archive and Retrieval System, TIBCO Foresight EDISIM, TIBCO Foresight Instream, TIBCO Foresight Studio, TIBCO Foresight Test Asset Management Suite, and TIBCO Foresight Transaction Insight are either registered trademarks or trademarks of TIBCO Software Inc. in the United States and/or other countries.

EJB, Java EE, J2EE, and all Java-based trademarks and logos are trademarks or registered trademarks of Sun Microsystems, Inc. in the U.S. and other countries.

The United States Postal Service holds the copyright in the USPS City State Zip Codes. (c) United States Postal Service 2017.

All other product and company names and marks mentioned in this document are the property of their respective owners and are mentioned for identification purposes only.

THIS SOFTWARE MAY BE AVAILABLE ON MULTIPLE OPERATING SYSTEMS. HOWEVER, NOT ALL OPERATING SYSTEM PLATFORMS FOR A SPECIFIC SOFTWARE VERSION ARE RELEASED AT THE SAME TIME. SEE THE README FILE FOR THE AVAILABILITY OF THIS SOFTWARE VERSION ON A SPECIFIC OPERATING SYSTEM PLATFORM.

THIS DOCUMENT IS PROVIDED "AS IS" WITHOUT WARRANTY OF ANY KIND, EITHER EXPRESS OR IMPLIED, INCLUDING, BUT NOT LIMITED TO, THE IMPLIED WARRANTIES OF MERCHANTABILITY, FITNESS FOR A PARTICULAR PURPOSE, OR NON-INFRINGEMENT.

THIS DOCUMENT COULD INCLUDE TECHNICAL INACCURACIES OR TYPOGRAPHICAL ERRORS. CHANGES ARE PERIODICALLY ADDED TO THE INFORMATION HEREIN; THESE CHANGES WILL BE INCORPORATED IN NEW EDITIONS OF THIS DOCUMENT. TIBCO SOFTWARE INC. MAY MAKE IMPROVEMENTS AND/OR CHANGES IN THE PRODUCT(S) AND/OR THE PROGRAM(S) DESCRIBED IN THIS DOCUMENT AT ANY TIME.

THE CONTENTS OF THIS DOCUMENT MAY BE MODIFIED AND/OR QUALIFIED, DIRECTLY OR INDIRECTLY, BY OTHER DOCUMENTATION WHICH ACCOMPANIES THIS SOFTWARE, INCLUDING BUT NOT LIMITED TO ANY RELEASE NOTES AND "READ ME" FILES.

Copyright© 2010-2017 TIBCO Software Inc. ALL RIGHTS RESERVED.

TIBCO Software Inc. Confidential Information

#### **General Contact Information**

TIBCO Software Inc. 3303 Hillview Avenue Palo Alto, CA 94304 USA Tel: +1 650 846 1000 Fax: +1 650 846 1005

#### **Technical Support**

E-mail: [support@tibco.com](mailto:support@tibco.com) Web: [https://support.tibco.com](https://support.tibco.com/)

(Note: Entry to this site requires a username and password. If you do not have one, you can request one. You must have a valid maintenance or support contract to use this site.)

## **Contents**

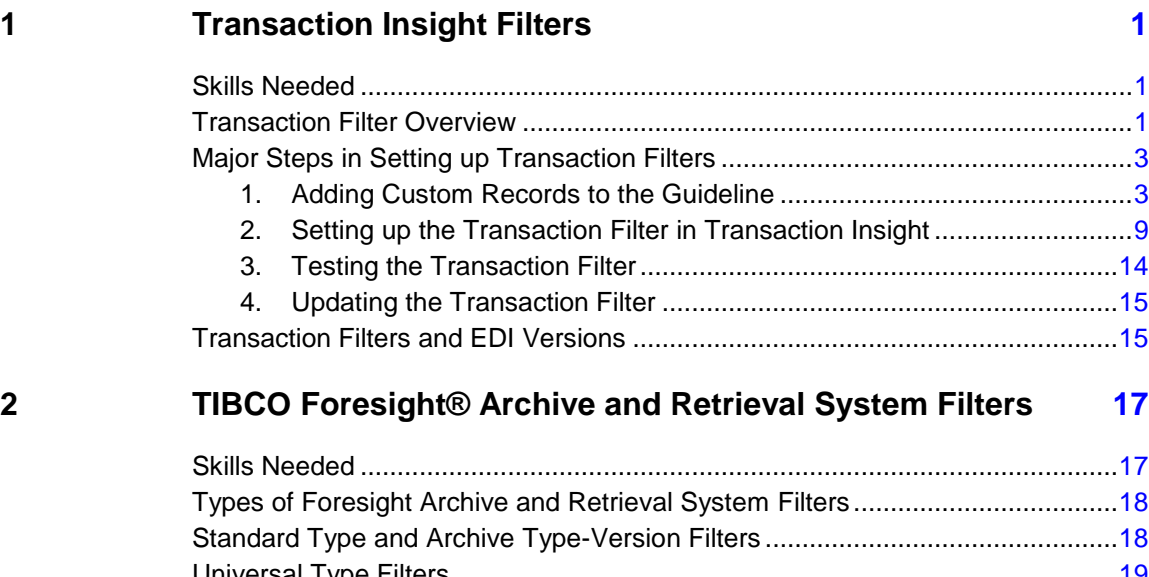

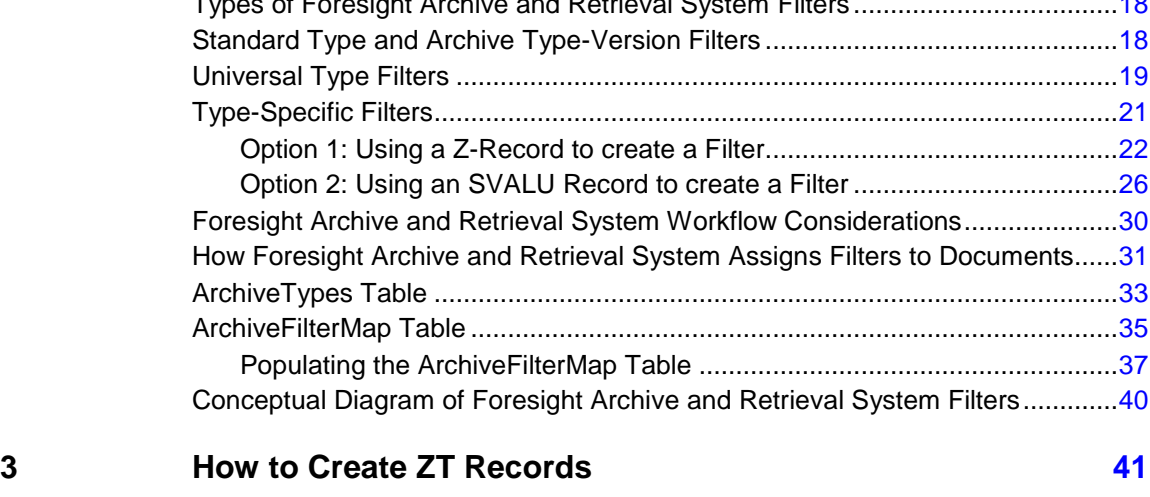

**4 Filters and New Databases 43**

# **1 Transaction Insight Filters**

### <span id="page-4-0"></span>**Skills Needed**

This is an advanced task requiring the following skills:

- Creating guidelines
- Validating with TIBCO Foresight® Instream®
- Using databases
- Using and Administering TIBCO Foresight® Transaction Insight®.

Consider asking TIBCO Foresight Technical Support about having TIBCO Foresight create your filters.

### **Transaction Filter Overview**

**Note** Please be sure of your needs before setting up transaction filters. They are extremely hard to delete. Contact TIBCO Foresight Technical Support for assistance.

A transaction filter is a set of values for a specific transaction set or message. It lets the user select certain documents for inclusion on statistics and search pages. If a document contains a certain value or values at a certain location, the document is included.

You must validate with a guideline that creates filter information and import the validation detail results file into Transaction Insight to make these filters work.

Transaction filters appear under the Partner Rankings, Category Compare, and Search once you have identified a particular standard and transaction set or message.

### **Examples**

Search Transmissions page:

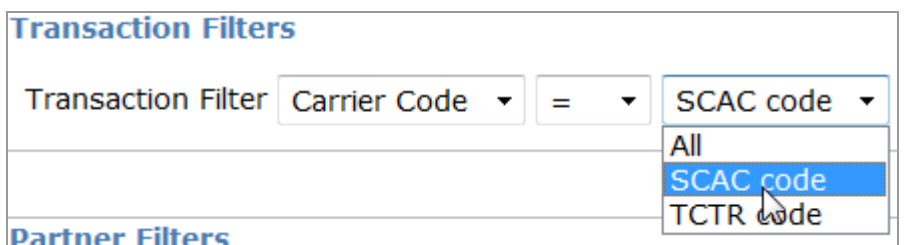

Documents page:

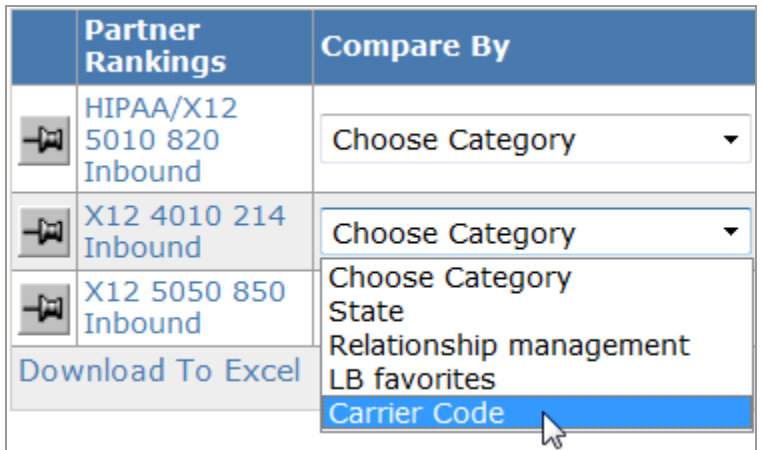

Partner Rankings page:

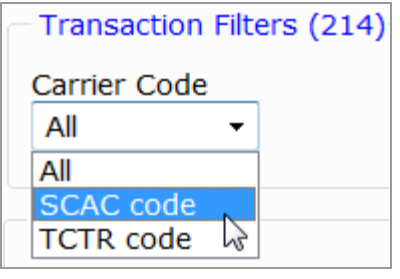

The example filters shown above provide a list of choices. You can also set up a transaction filter that lets the user type a value:

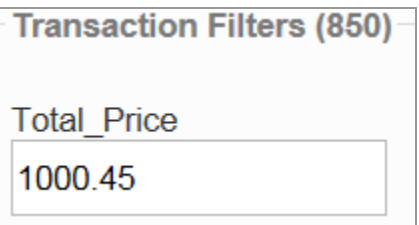

### **Major Steps in Setting up Transaction Filters**

**Warning:** A validation detail file with a ZT record will not import unless there is already a corresponding transaction filter defined in Common Administration. You must complete these steps before sending data with the custom ZT record to Transaction Insight.

Plan your filters ahead of time. It is important to set the filters up before you start using Transaction Insight on real data. Transaction filters only include data that comes in after:

- The filter is set up in Transaction Insight
- And you validate using the guideline that contains rules that create a ZT record in the validation detail results (DTL) file.

### **Steps**

- **1. [Adding Custom Records to the Guideline](#page-6-0)** Prepare a guideline that will create the ZT record. See page [3.](#page-6-0)
- **2. [Setting up the Transaction Filter in Transaction Insight](#page-12-0)** In Common Administration, add the transaction set and filter. See page [9.](#page-12-0)
- **3. [Testing the Transaction Filter](#page-17-0)** Test the transaction filter with some data. See page [14.](#page-17-0)
- <span id="page-6-0"></span>**4. [Updating the Transaction Filter](#page-18-0)** Update the transaction filter if necessary. See page [15.](#page-18-0)

### **1. Adding Custom Records to the Guideline**

You will need an experienced TIBCO Foresight® EDISIM® Standards Editor user to write business rules that capture the values to be used for filtering. The values, which can be up to 100 characters long, go into a custom record that starts with ZT followed by two digits.

For overview information about creating custom records, see **BusinessRules.pdf**.

### **Custom Record Names**

Considerations when naming the custom record:

- When you create the custom record in EDISIM®, have its name start with ZT followed by exactly two digits. The two digits are called the *index*.
- The index must be unique within the Standard-Transaction Set pair.

For example, you can define only one record ZT01 in an X12 820 guideline; it will apply to all versions of the X12 820. You can use the same ZT01 record name in an X12 837P guideline and it will apply to all versions of 837P. You can also use the same ZT01 in an EDIFACT guideline.

This filter will apply to all X12 820 transactions. You cannot have another filter listed here with the same index.

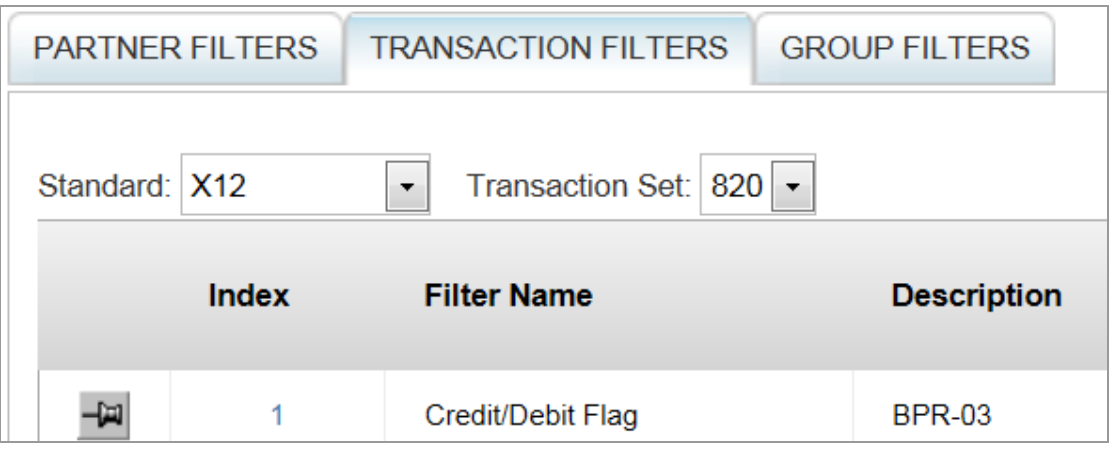

**Best Practice:** It is best to group search-only filters with search-only filters and summarizable filters with summarizable filters. In the above example, because ZT01 is used for both the 820 and the 837P, best practice would be that they **both** be marked/not marked as "Is Search Only."

 To see if an index has been used, look in the database's ZRecord table. In this example, only index 2 and 1 have been used:

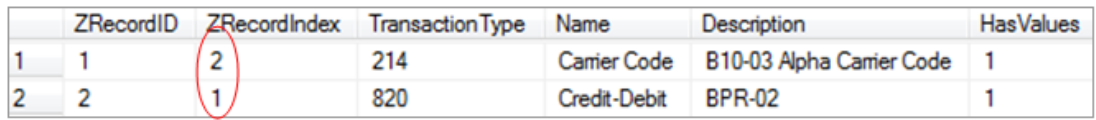

**Please note:** If a Version column exists in this table, it is ignored because the Z record index applies to all versions.

 During validation, Instream® adds another Z to the beginning of the name, so record ZT01 becomes ZZT01 in Instream's detail results file, like this:

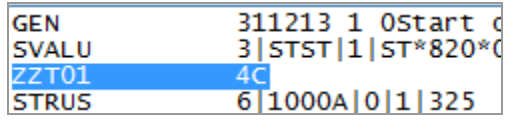

These indexes are used for special purposes:

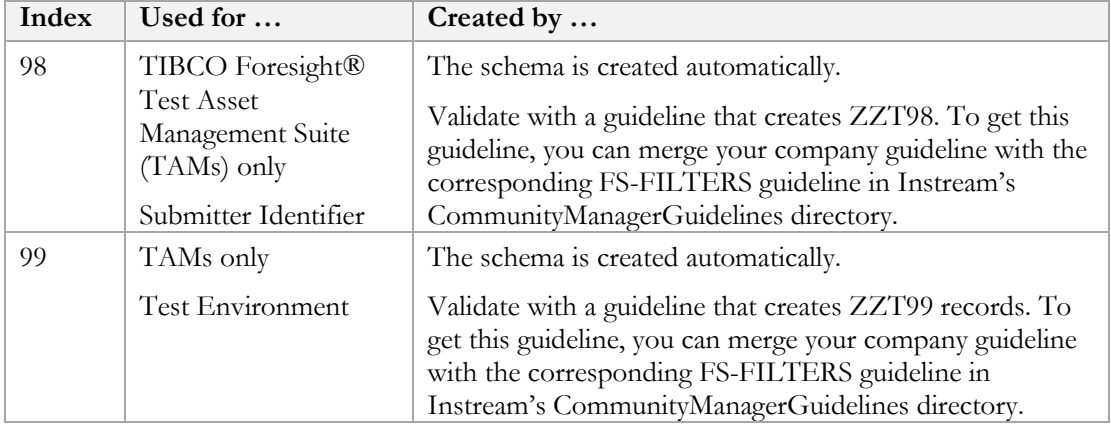

<span id="page-8-0"></span>This example creates a ZZT01 record that captures the Credit-Debit Flag Code (BPR-03) in an 820.

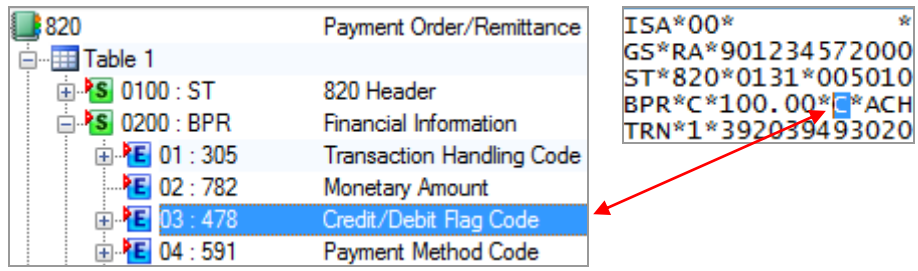

The first rule is on the ST segment. It defines a custom record ZT01 that will contain the contents of variable BPR03var. In this example, the data will have a length of 1.

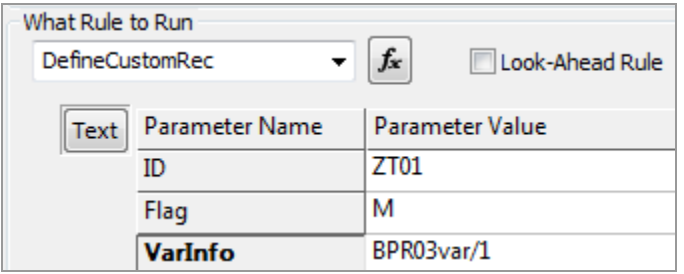

The next rule is on the BPR-03 element. It captures the value in that element and places it in the variable **BPR03var**.

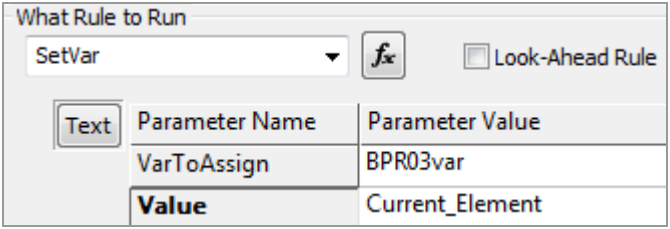

The third rule, also on the BPR-03, writes out record ZZT01 during Instream validation.

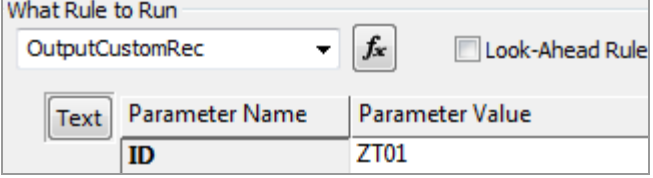

Be sure the guideline conforms to the requirements outlined in **Data\_Types\_and\_TI.pdf**.

Use Instream to validate with it and look for the ZZT01 record in the output. Note the additional Z added by Instream.

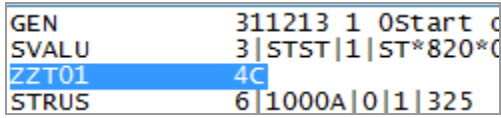

Where:

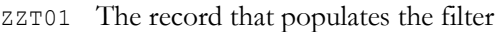

4 The line number

C The value in the BPR-03

### <span id="page-9-0"></span>**Example – EDIFACT guideline**

This example creates a ZZT01 record that captures the item identifier (LIN-03-01) in an EDIFACT ORDERS message.

We can use the same record index as in the HIPAA example above since this is an ORDERS message and the other one was an 820.

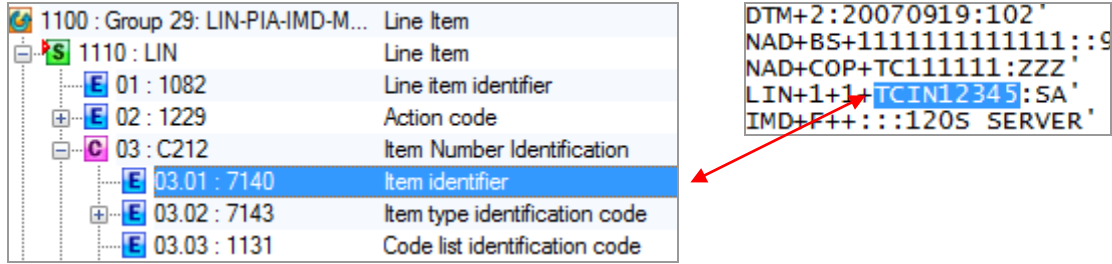

The first rule is on the UNH segment. It defines a custom record ZT01 that will contain the contents of variable **ItemIDvar**. In this example, the data will have a length of 20, even though EDIFACT allows up to 35 characters there. Assume that our company only allows up to 20 characters for this element in incoming data.

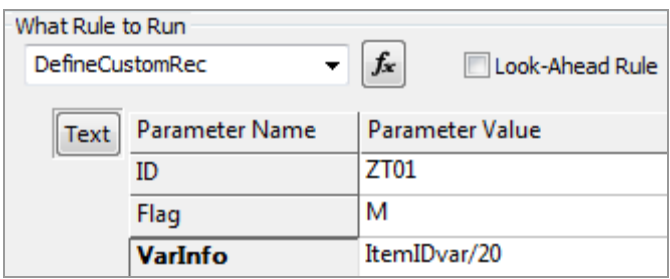

45: SA **SERVER**  The next two rules are on the LIN-03-01 element. The first one captures the value in that element and places it in the variable **ItemIDvar** and the second one writes out the ZZT01 record into the DTL file.

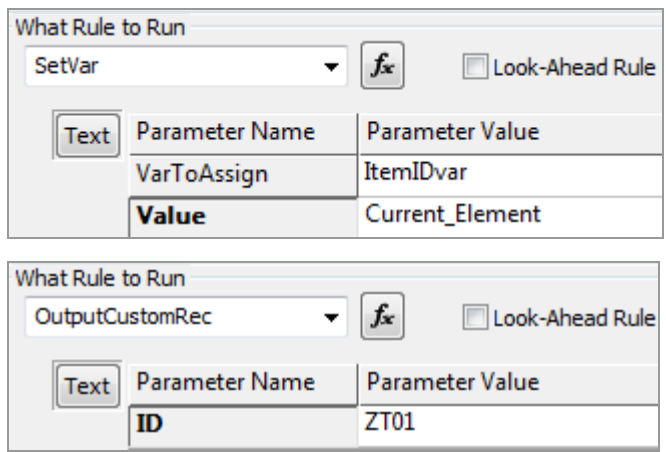

Next, be sure the guideline conforms to the EDIFACT requirements outlined in

### **Data\_Types\_and\_TI.pdf**.

Use Instream to validate with it and look for the ZZT01 record in the output. Note the additional Z added by Instream.

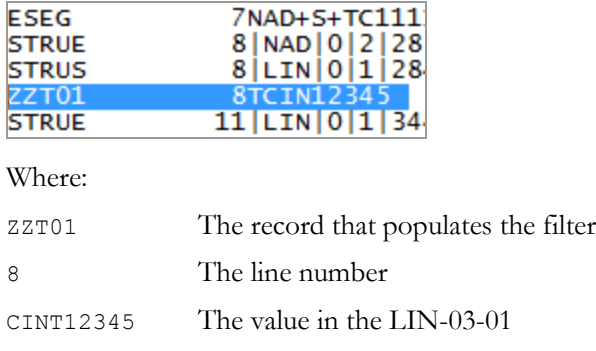

### <span id="page-10-0"></span>**Example – X12 guideline**

This example creates a ZZT01 record that captures the total price per PO1 loop. This value is calculated by multiplying the Quantity \* Unit Price.

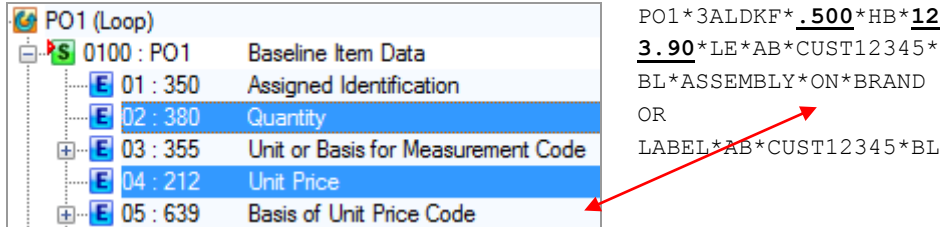

The first rule is on the ST segment. It defines a custom record ZT01 that will contain the contents of variable **TotPriceVar**. In this example, the data will have a length of up to 15.

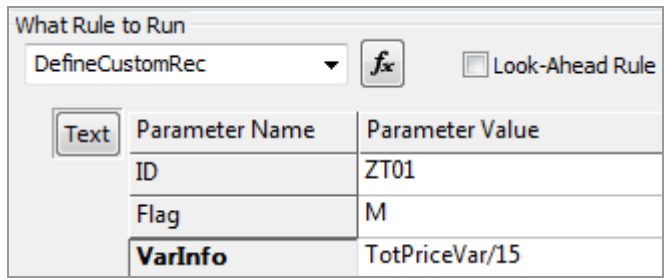

The next rule, on the PO1-02 element, captures the quantity into variable **QtyVar**.

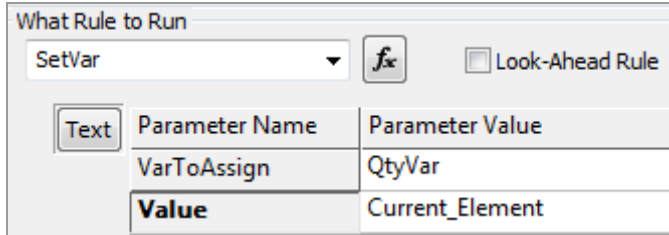

The other rules, on the PO1-04 element, capture the unit price, multiply it by the quantity, and output the result in custom record ZZT01.

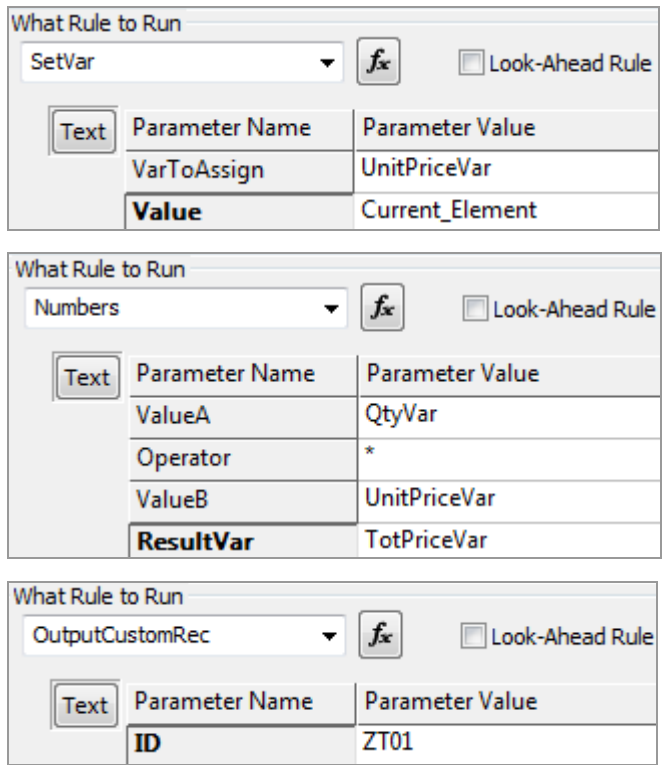

Be sure the guideline conforms to the requirements outlined in **Data\_Types\_and\_TI.pdf**.

Use Instream to validate with it and look for the ZZT01 record in the output. Note the additional Z added by Instream.

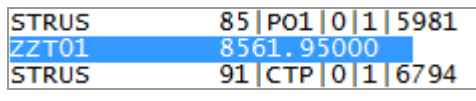

Where:

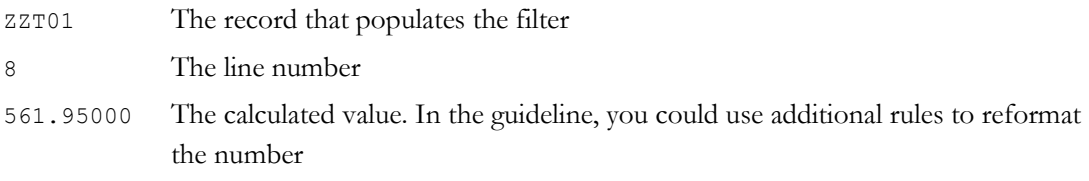

### **Merging and Using the Custom-Record Guideline**

Review **Data\_Types\_and\_TI.pdf** to be sure you meet the requirements for importing that data type.

If you are adding the filter to a HIPAA guideline, merge your guideline with the corresponding GuidelinePlus (listed in **ForesightHIPAAguidelinelist.pdf**).

Otherwise, merge with a PDSAGM guideline or another one that has DSR marks for the ISA, GS, and ST segments, or add DSR marks to the guideline yourself. See **Creating Guidelines for Instream** in **TIB\_fsp\_edisim\_n.n\_fseditor.pdf** in EDISIM's documentation.

For details about merging, see **GuideMerge.pdf**.

<span id="page-12-0"></span>Copy the guideline to Instream's Database directory and use it for validating data being imported into Transaction Insight. This will give Transaction Insight access to the value in the ZT record.

### **2. Setting up the Transaction Filter in Transaction Insight**

The Transaction Insight portal's administrator will need the following information from the guideline developer:

- The name of the custom record without the extra Z in front (in our example, this is ZT01).
- The type, version, and document type.

Examples:

X12 5010 820 HIPAA/X12 5010 837P UN/EDIFACT D93A ORDERS

 If the transaction filter is to contain a drop-down list: The possible values for that element, and the description that corresponds to each value.

### *Adding the Transaction Set*

Go to TI's **Admin | Settings | Transaction Sets** page and add a row for the transaction or message, if it isn't already there:

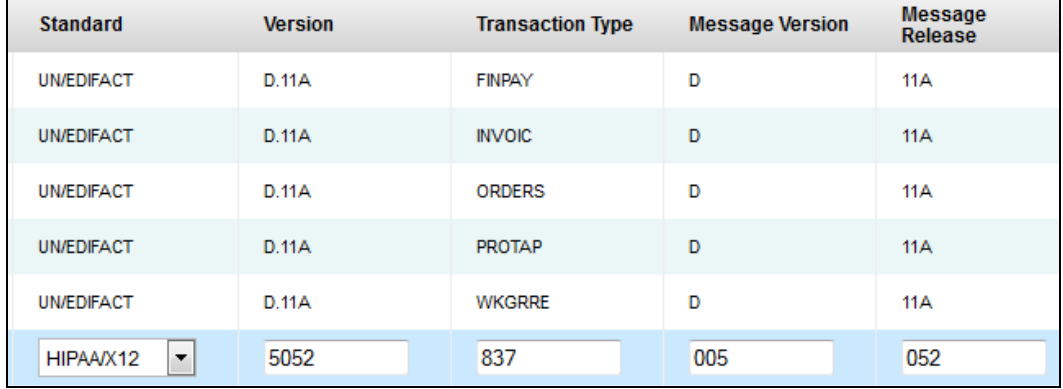

See the Transaction Sets section in **TIB\_transactioninsight\_n.n\_commonadmin.pdf** for details about these columns.

Here is our HIPAA 5010 820 from pag[e 5:](#page-8-0)

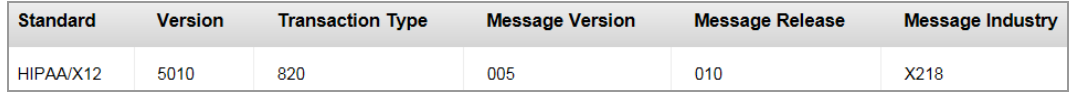

#### Our EDIFACT D.93A ORDERS from page [6:](#page-9-0)

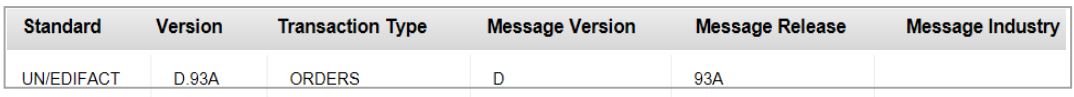

Our X12 5050 850 from page [7:](#page-10-0)

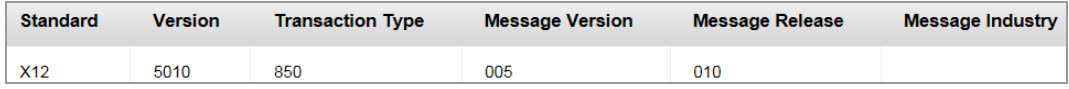

### *Creating the Transaction Filter*

The transaction set or message should now be available on the **Transaction Filters** tab in **Common Administration**.

Log in to Common Administration and:

- 1. Choose **Admin | Filters | Transaction Filters**.
- 2. Choose the standard and transaction set or message:

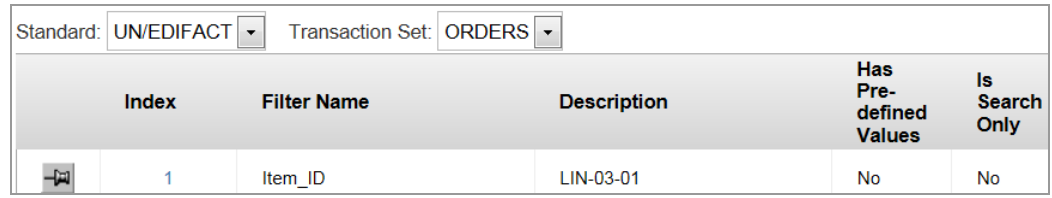

You will see existing filters for this type of transaction.

3. Click **Add new row**.

#### 4. Fill out the line:

### **Index**

The numeric part of the custom record (Example: Choose 1 for ZT01; choose 12 for ZT12).

### **Filter Name**

The label for the filter.

### **Description**

For your own use.

### **Has Pre-defined Values**

Select if the element has specific values – such as an element with code values. This creates a drop-down list that will appear in the filter. If not selected, the filter gets a text field where the user can type a value.

### **Is Search Only**

Determines whether the data in this custom record is to be Search Only:

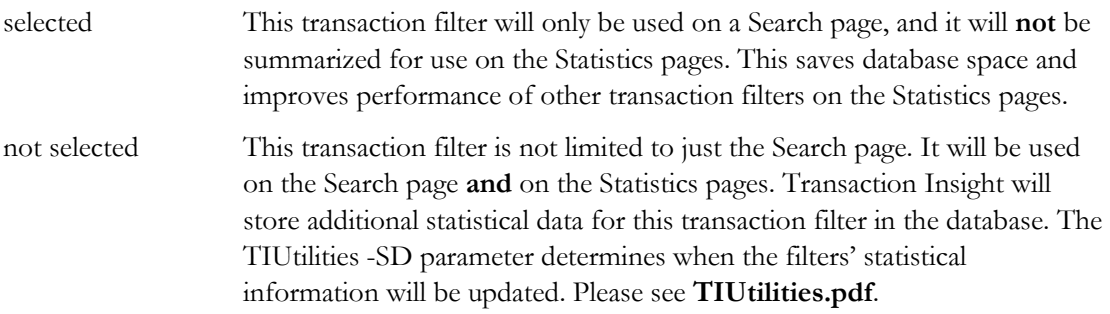

For example, here is one way to set up our EDIFACT LIN-03-01 filter that we set up on page [6.](#page-9-0)  It does not have a drop-down containing specific values.

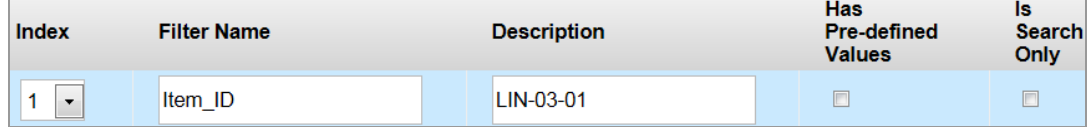

### **Edit**

For existing filters. Click to change items in this row or to change values.

### **Delete**

Immediately deletes the filter.

Here is one way to set up our HIPAA 820 BPR-03 filter that we started on page [5.](#page-8-0) It has only two code values.

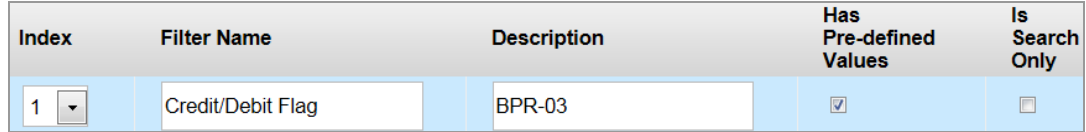

5. Click **Save**.

If the save fails with a message "Sorry, new zrecord with index '*nn*' could not be created," be sure that the database administrator has run the script for a custom record with that index.

### **Pre-Defined Values**

If a filter has specific values that are to appear in a drop-down list, then you need to specify what they are. After choosing **Has Pre-defined values** and saving, add the values for the filter's drop-down list:

1. Click **Add New Row** at the bottom.

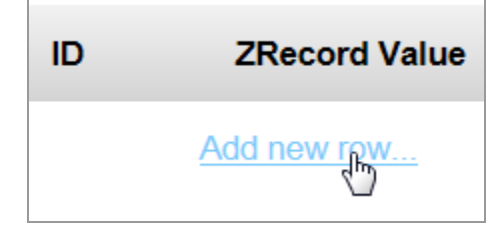

2. Fill out the row:

### **ZRecord Value**

A value that could be in the EDI and be captured in the custom record.

### **Name**

A label that will appear for this value in the transaction filter.

### **IsActive**

Select so that the name will appear in the filter. This option lets you enter all possible values at once and then leave some inactive until a later date

### **Order**

A digit indicating the order in which this value should be listed in the drop-down list.

Example for our Credit/Debit Flag filter:

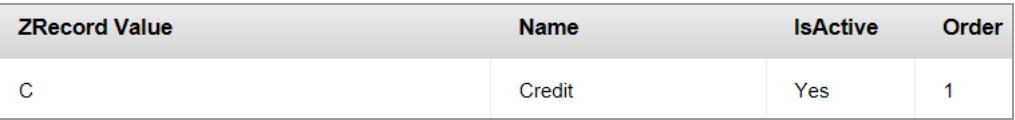

### 3. Click **Save**.

4. Continue adding rows until you have listed all values that you want to appear in your filter. Save after each row.

This example shows the Credit-Debit filter values for the custom record created on pag[e 1.](#page-4-0) It will have a drop-down list containing the words **Credit** and **Debit**.

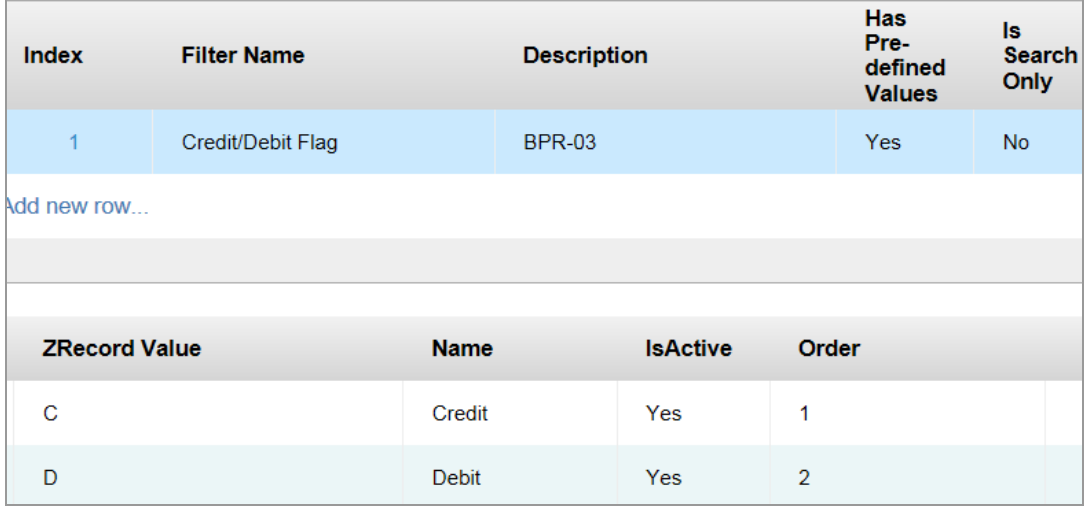

### *Checking Web.config*

To place transaction filter information at the bottom of the document summary page, update this setting in Web.config:

```
<add key="ShowDocumentSummaryDetails" value="true"/>
```
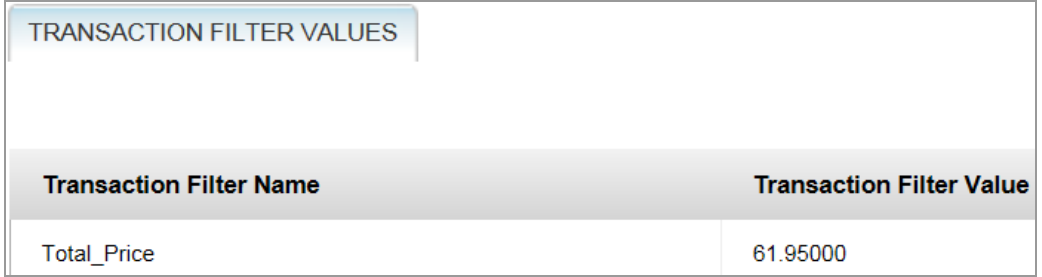

### <span id="page-17-0"></span>**3. Testing the Transaction Filter**

Validate some data with the merged guideline containing the custom record and send the detail file to Transaction Insight.

See if the filter is showing up:

- 1. Go to Transaction Insight's **Search | Transmissions** page.
- 2. Select a standard, version, and transaction or message.
- 3. See if the filter is in the drop-down lists.

### **Example X12 filter**

To see if our 850 filter is there, select these three fields:

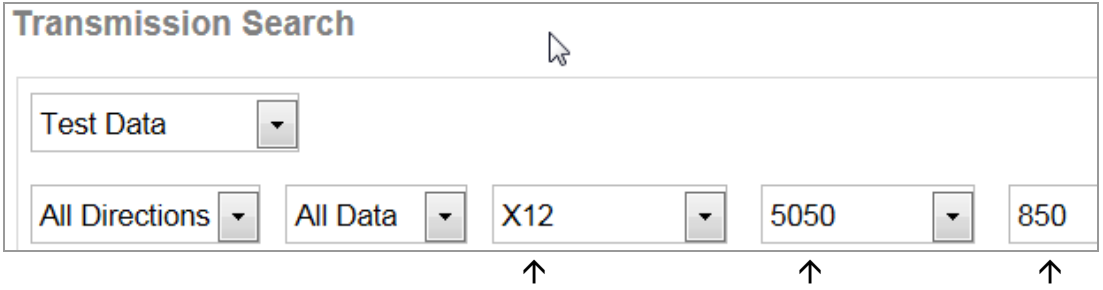

### Look for the filter.

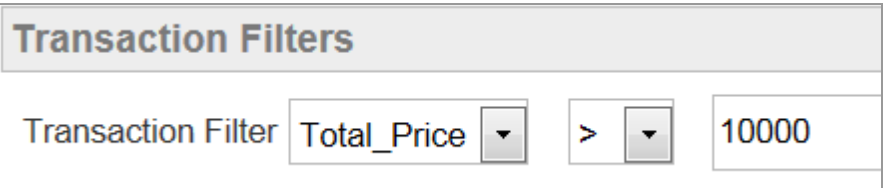

### **Example EDIFACT filter**

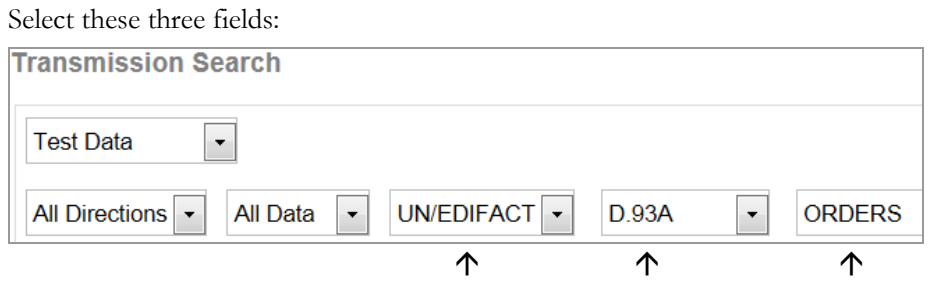

### Look for the filter.

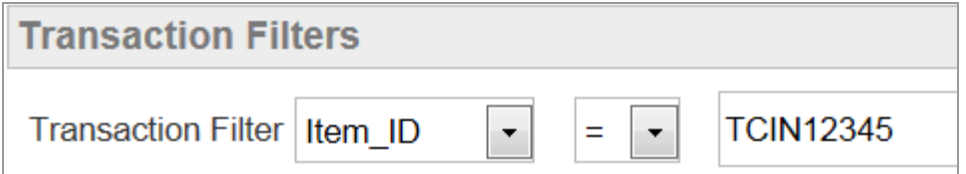

The bottom of the Document Summary page should show the value in the filter:

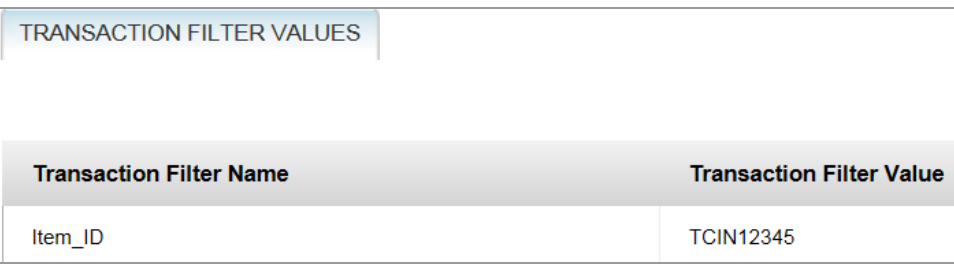

### <span id="page-18-0"></span>**4. Updating the Transaction Filter**

To update a transaction filter:

- 1. Choose **Filters | Transaction Filters**.
- 2. Select the **Standard** and **Transaction Set**.
- 3. Click the Edit pencil, make the changes, and save.

### **Transaction Filters and EDI Versions**

When viewing a transaction filter, you do not select an EDI version.

For example, this transaction filter is for 214:

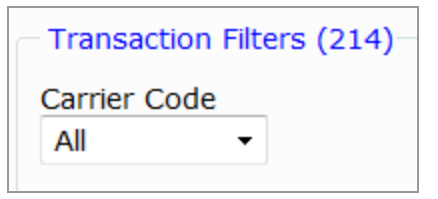

Assume that the filter has index 2:

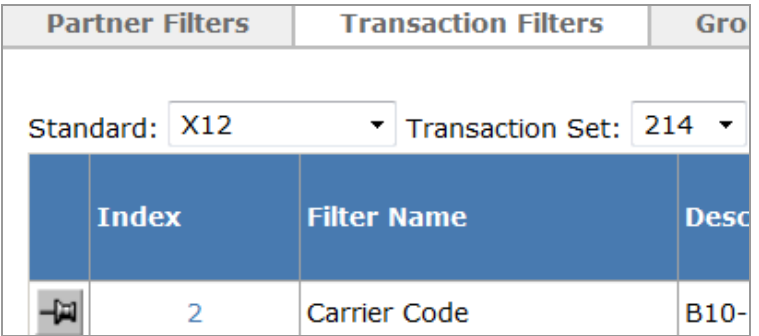

This means any 214 data conveyed to Transaction Insight by a validation detail file record ZT02 will be selected by this filter. It does not matter whether the data is 4010 or 5010 or any other version.

What matters is whether the 214 guideline used for validation generated the ZT01 record.

## **2 TIBCO Foresight® Archive and Retrieval System Filters**

### **Skills Needed**

This is an advanced task requiring these skills:

- Creating guidelines
- Validating with Instream
- Using databases
- Using and Administering Foresight® Archive and Retrieval System

Consider asking TIBCO Foresight Technical Support about having TIBCO Foresight create your filters.

### **Types of Foresight Archive and Retrieval System Filters**

In the Foresight Archive and Retrieval System Portal, users can use various filters to search for files on the **Archive | Search | Filter Search** page:

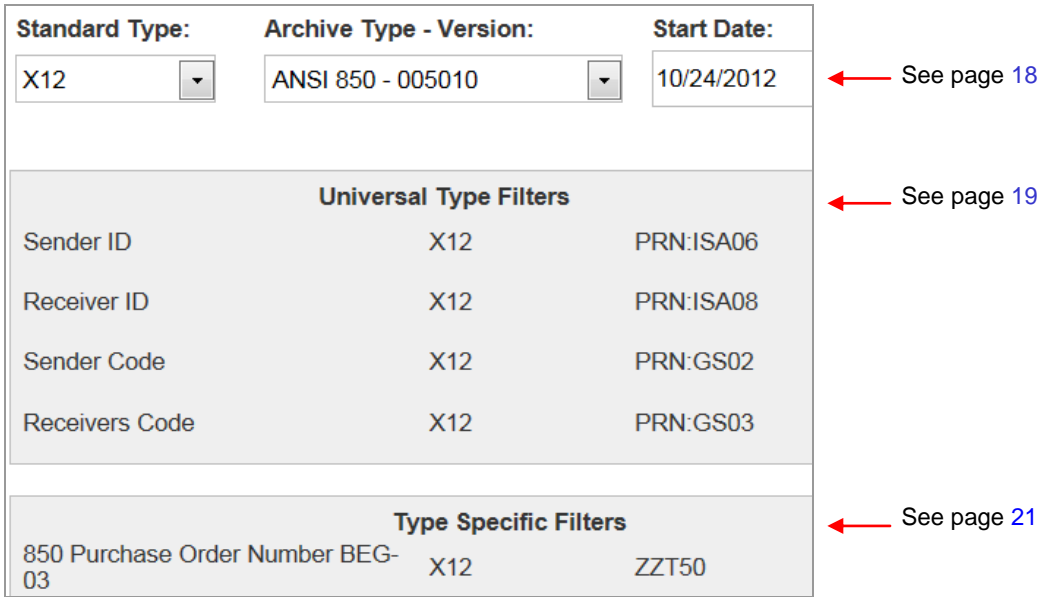

### <span id="page-21-0"></span>**Standard Type and Archive Type-Version Filters**

The Foresight Archive and Retrieval System database's **ArchiveTypes** table populates the **Standard Type** and **ArchiveType-Version** filters on the **Archive | Search | Filter Search** page.

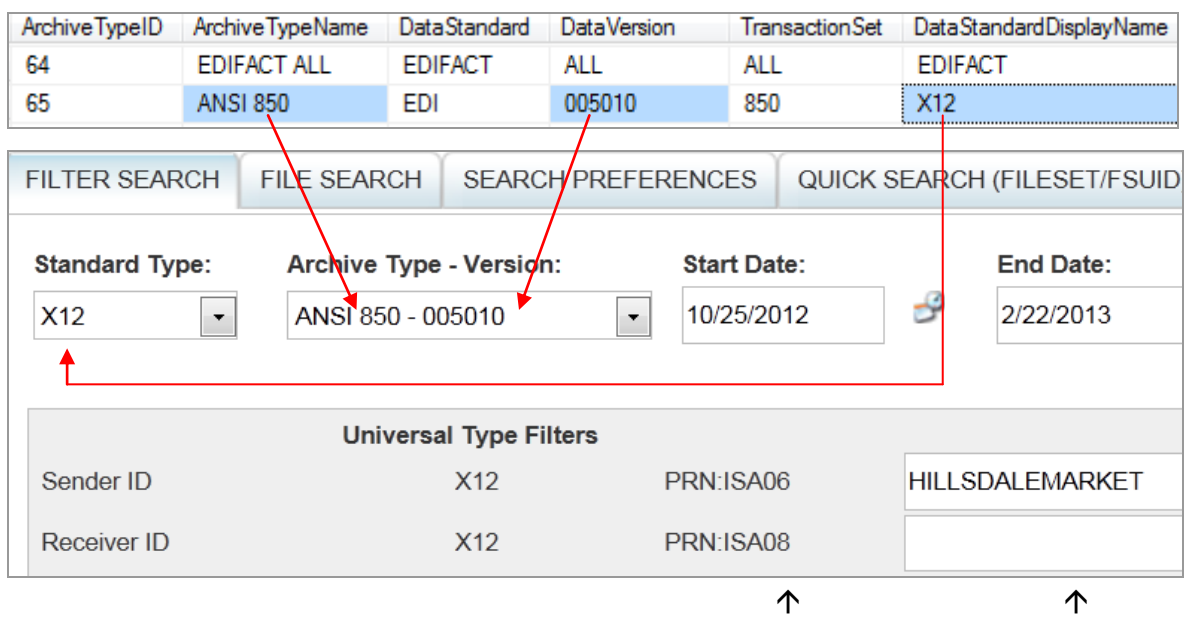

ArchiveFilterMap table TRANSFILTER*nnn* table

When a file is imported, the **ArchiveTypes** table is automatically updated with a new row, if it does not have an existing row that matches the data. Data type and version are identified by the X12 GS-08 and ST-01 and the EDIFACT UNH-02.

This table should automatically take care of all archived files without any intervention. Please check with TIBCO Foresight Technical Support if you have questions about how this table is operating for you.

Actual envelope values that may be searched are automatically stored in TRANSFILTER\* tables.

### <span id="page-22-0"></span>**Universal Type Filters**

Universal Type Filters let Foresight Archive and Retrieval System portal users search enveloping for sender and receiver values. These are available for X12 and EDIFACT documents.

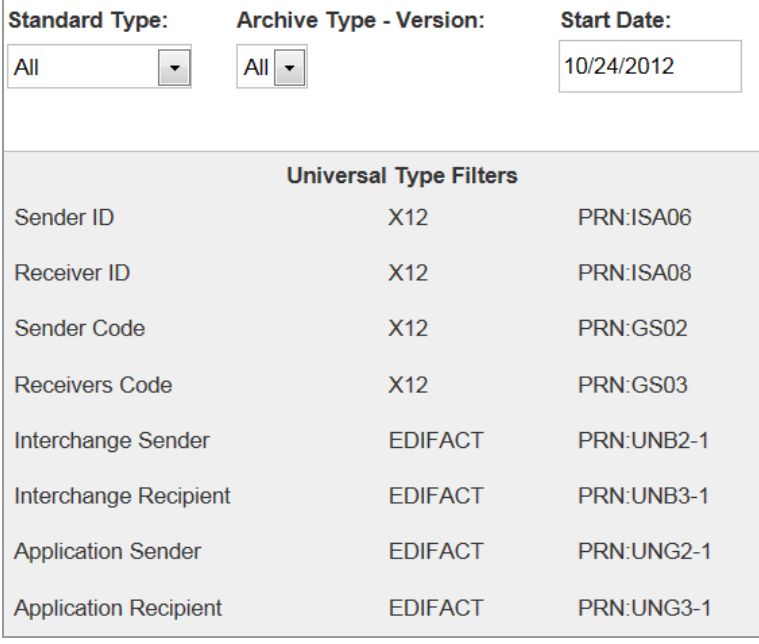

During installation, the **ArchiverLoadFilterMaps\_***version*.**sql** script is run on the Foresight Archive and Retrieval System database to create this set of default filters for all EDI-based detail files.

This script sets up these rows in the **ArchiveFilterMap** table, which defines all Foresight Archive and Retrieval System filters.

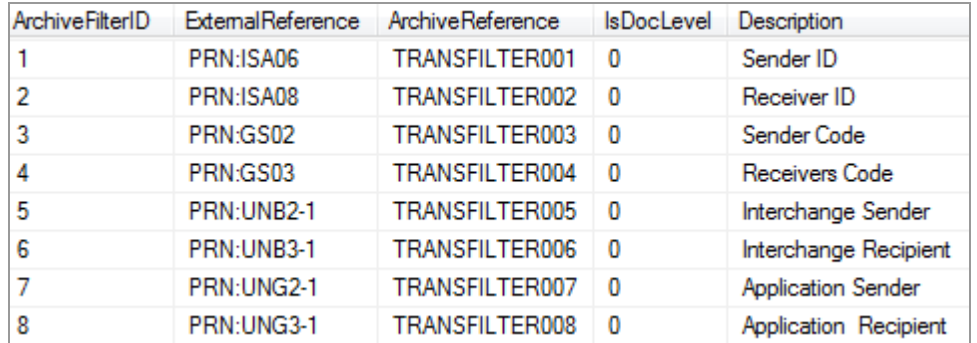

When imports a file, it automatically extracts the ISA-06, ISA-08, GS-02, and GS-03 from X12 documents and the UNB-2-1, UNB-3-1, UNG-2-1, and UNG-3-1 from EDIFACT data and stores the values in TRANSFILTER\* tables:

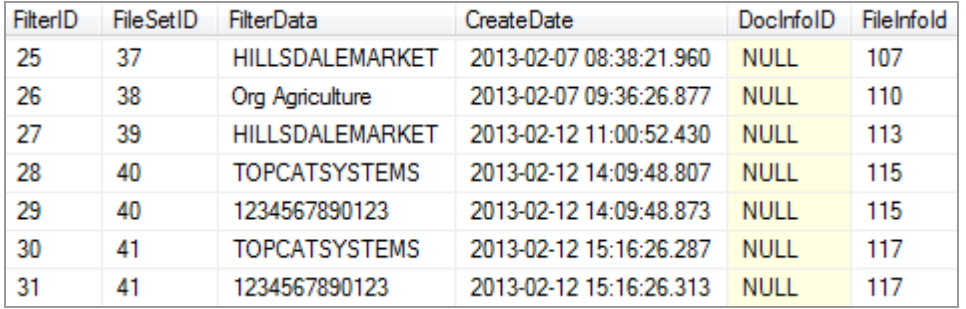

The user can type the value into the appropriate universal type filter to find a file:

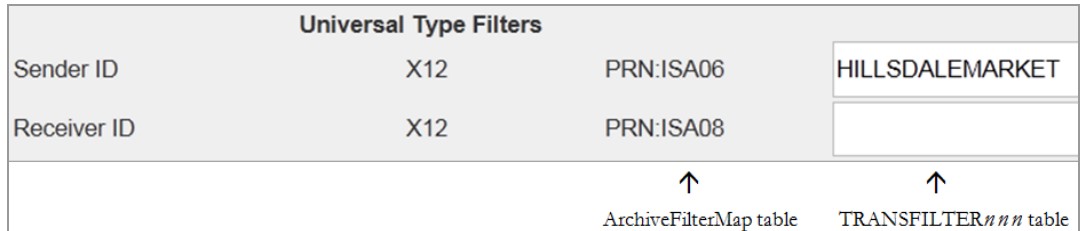

### <span id="page-24-0"></span>**Type-Specific Filters**

These let Foresight Archive and Retrieval System users search specific document types for files containing a specific value in a specific element in an EDI file.

For example, notice the Type Specific Filter that appears at the bottom of this Filter Search page once the user selects X12 and ANSI 850-005010. This is a custom filter created for 5010 850s.

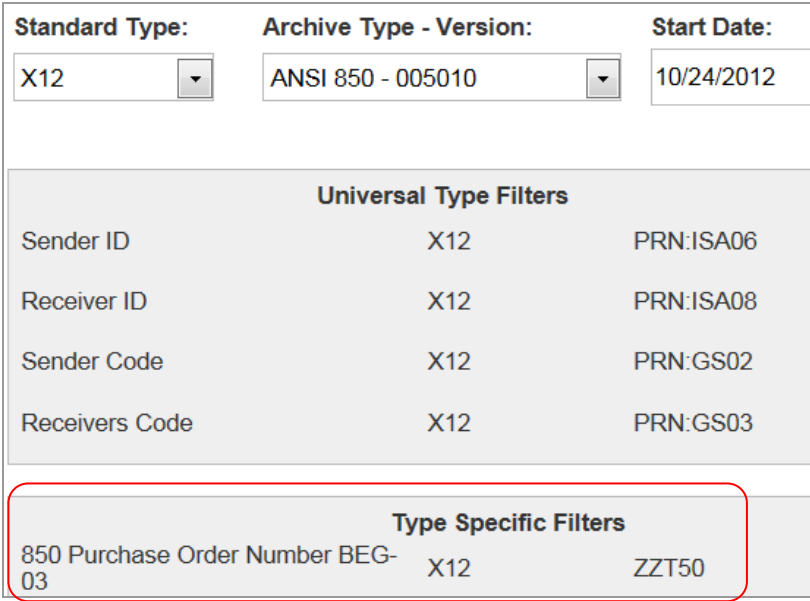

The following information explains how to set up Type Specific Filters like this.

The example filter that we will create below allows the user to search for 5010 850 files by purchase order number, a value that is stored in the BEG-03.

You have two options for accomplishing this. They have the same result.

Option 1: using a Z-record to identify the data (see page [22\)](#page-25-0):

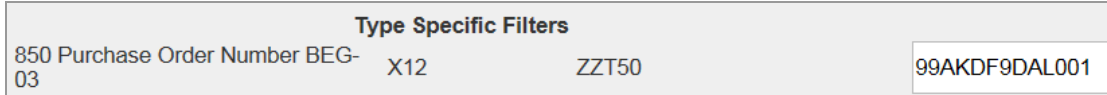

Option 2: using an SVALU record to identify the data (see page [26\)](#page-29-0):

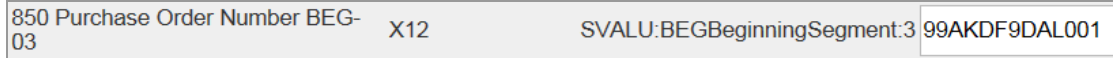

### <span id="page-25-0"></span>**Option 1: Using a Z-Record to create a Filter**

### **1. Create a guideline**

a. Use EDISIM Standards Editor to add Z-record rules to a PDSA guideline or one that is equivalent (see **Data\_Types\_and\_TI.pdf**).

The record can have any ID of up to 4 digits and letters. When Instream writes out its validation detail file, it will add a Z to the front of this ID, and that Z in the first column will allow Foresight Archive and Retrieval System to find it.

### **Example**

We will use ZT50 for our example record ID, since this ID will also work with a Transaction Insight transaction filter.

These rules will put the BEG-03 value into a record called ZZT50 in the validation DTL file. An additional Z is automatically added to the front of the ID during validation so we use ZT50 in our business rule.

**ST segment**: define the record

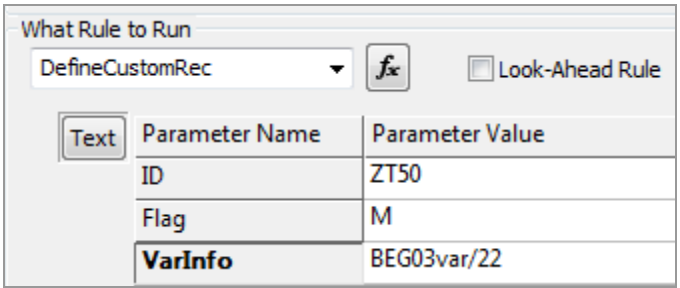

**BEG-03 element**: populate the variable and write out the record

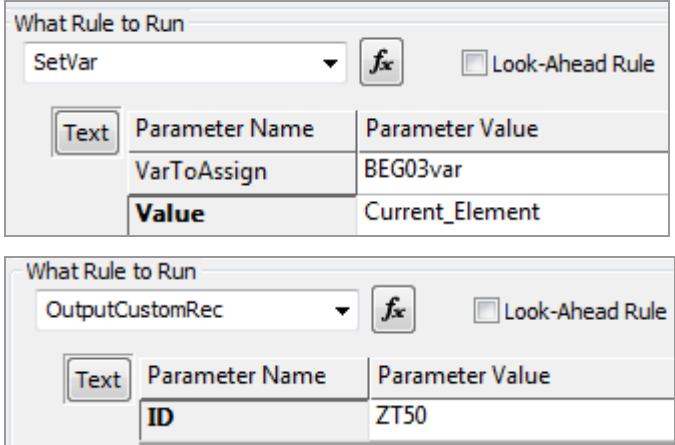

b. Copy the guideline to Instream's Database directory.

Be sure the validation profile (APF file) used has these settings in the [Detail Record Output] section:

IDENT=1 ZREC=1

c. Validate some data with it, and check the validation detail results (DTL file) to be sure the ZZT50 record appears with the PO number:

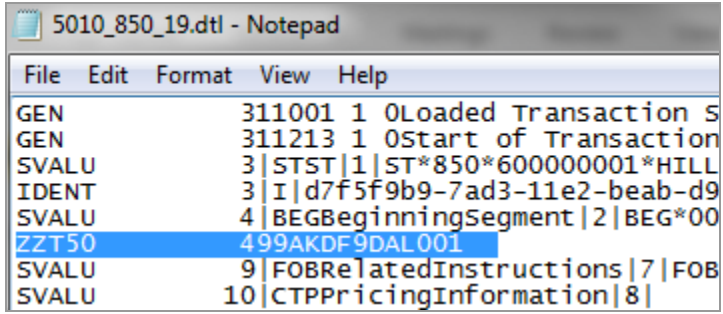

#### **2. Make the filter tables in the Foresight Archive and Retrieval System database**

This is a job for a database administrator.

a. Edit **ArchiverLoadFilterMaps\_n.n.n.sql**, which comes with the installation files.

We are going to make a separate table in which to store the ID of each document that matches your filter, plus the actual value that matched.

Read the comments in the script carefully.

b. **If using SQL Server,** comment out all **EXECUTE** lines that have been previously used:

```
BEGIN TRANSACTION
-- for all EDI. These are the defaults you can use.
--EXECUTE [dbo]. [MakeFilter] PRN:ISA06',
                                                                           'TRANS
--EXECUTE [dbo].[MakeFilter] 'PRN:ISA08',<br>--EXECUTE [dbo].[MakeFilter] 'PRN:ISA08',<br>--EXECUTE [dbo].[MakeFilter] 'PRN:GS02',
                                                                           'TRANS
                                                                           'TRANS
                                                                           'TRANS
--EXECUTE [dbo].[MakeFilter] 'PRN:UNB2-1', 'TRANSFILTEROO<br>--EXECUTE [dbo].[MakeFilter] 'PRN:UNB3-1', 'TRANSFILTEROO
--EXECUTE [dbo]. [MakeFilter]    'PRN:UNG2-1',    'TRANSFILTER00
--EXECUTE [dbo]. [MakeFilter] 'PRN: UNG3-1', 'TRANSFILTER00
--GO
```
**If using Oracle**, comment out all **call MakeFilter** lines that have been previously used:

```
ALTER SESSION SET CURRENT SCHEMA="&schema";
--call MakeFilter('PRN:ISA06', 'TRANSFILTER001',
                                                                              0,
--call MakeFilter('PRN:ISA08',<br>--call MakeFilter('PRN:GS02',<br>--call MakeFilter('PRN:GS03',
                                                 ,<br>TRANSFILTER002',<br>TRANSFILTER00
                                                                              0,
                                                     'TRANSFILTER003',
                                                 TRANSFILIEROOS",<br>TRANSFILTEROO4', 0,
--call MakeFilter('PRN:UNB2-1',
--call MakeFilter('PRN:UNB2-1',<br>--call MakeFilter('PRN:UNB3-1',<br>--call MakeFilter('PRN:UNG2-1',
                                                     'TRANSFILTER005',
                                                 TRANSFILIER006', 0,
                                                     'TRANSFILTER007',
--call MakeFilter('PRN:UNG2-1',
--call MakeFilter('PRN:UNG3-1', 'TRANSFILTER008', 0,
```
c. Create a new MakeFilter line like the ZZT50 one below, using the same ZZT ID that will appear in the DTL file. The columns are explained in the script's comments.

#### **If using SQL Server**:

EXECUTE MakeFilter 'ZZT50','DOCFILTER050',1,'850 Purchase Order Number BEG-03','005010', 'EDI';

#### **If using Oracle**:

call MakeFilter('ZZT50','DOCFILTER050',1,'850 Purchase Order Number BEG-03','005010', 'EDI');

Our example Z record in the DTL file is ZZT50.

We used 1, indicating we are recording all instances of the filter information in a file rather than just the first one.

We decide to start our new table's name with DOCFILTER plus a unique number. However, this table can have the name of your choice.

The last value, EDI, is for X12 documents.

d. Execute this script against the Foresight Archive and Retrieval System database and check to be sure that it made an empty table with the name that you chose:

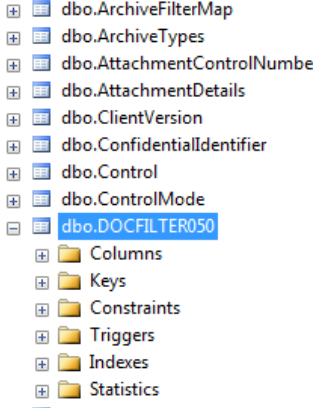

You now have a table to hold this filter's information as data comes in.

e. Check for a new record in the ArchiveFilterMap Table, which defines all Foresight Archive and Retrieval System filters.

In our example:

- Rows 1-8 are the EDI Universal Type Filters
- Row 9 was added with our script

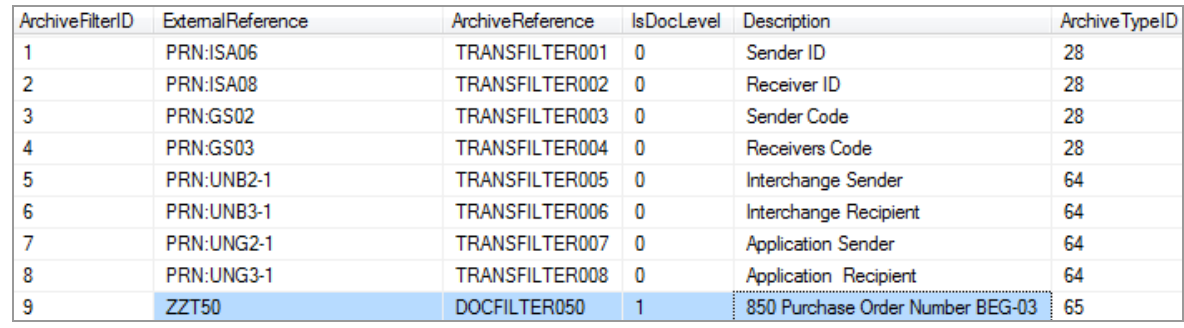

### **3. Check the Portal**

Go to **Archive | Search | Filter Search** and pick the **Standard Type** and **Archive Type – Version**. Confirm that the Type Specific Filter is there.

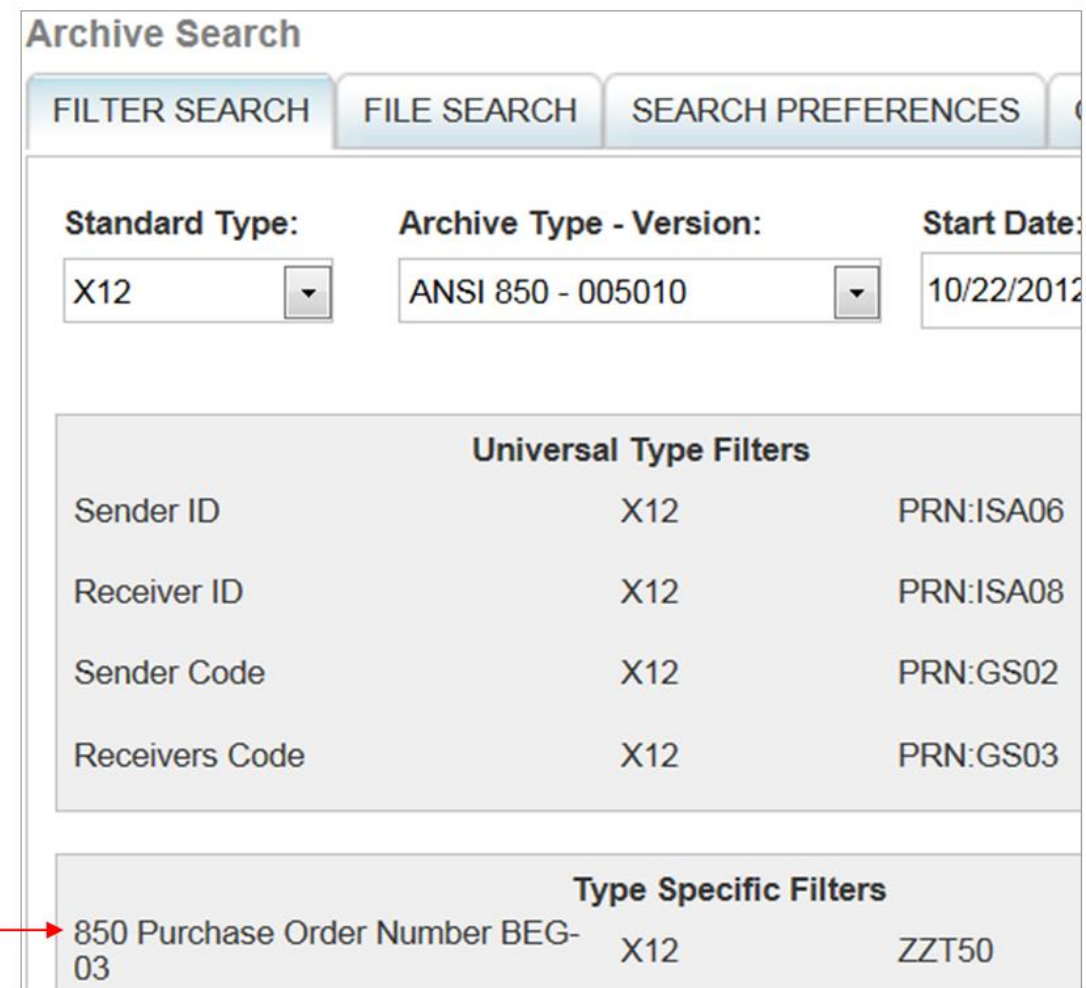

### **4. Archive some data that was validated with your Z-record guideline**

a. In the file that you test with your filter, note the value that should be in the filter. In our example, this is the BEG03:

```
ISA*00*
                 *00*GS*PO*HILLSDALEMARKET*TOPCATMF
ST*850*600000001*HILLSDALE0001
BEG*00*BK*99AKDF9DAL001*394839
CUR*AC*USA*.2939*SE*USA*IMF*00
REF*AB*3920394930203*GENERAL I
PER*AC*ARTHUR JONES*TE*(614)5
TAX*229438383*IP*02535*IP*3620
```
b. Archive the file.

c. Try out the filter and see if it finds your file.

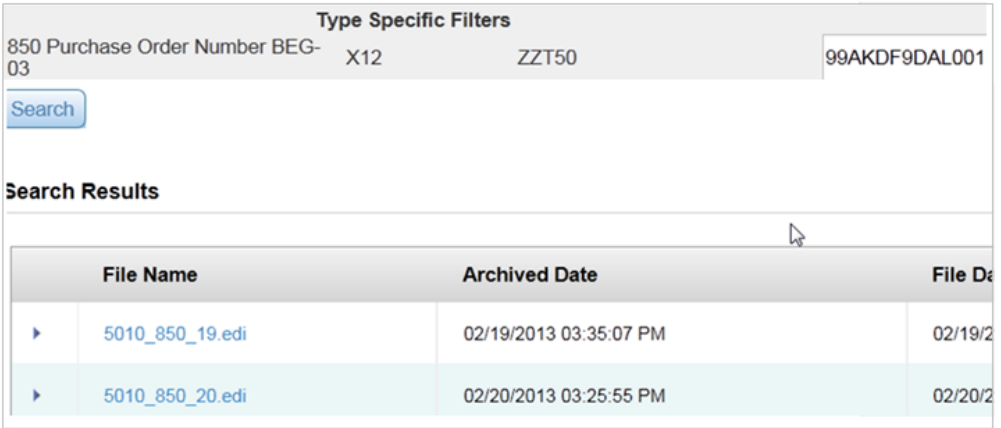

### <span id="page-29-0"></span>**Option 2: Using an SVALU Record to create a Filter**

- **1. Create a guideline** 
	- a. Use EDISIM Standards Editor to add a DSR mark to the segment containing the value that you want to filter. Use a PDSA guideline or one that is equivalent (see **Data\_Types\_and\_TI.pdf**).

This mark will create an SVALU-record in the validation detail results (DTL) file. This record will include the value for each element in the segment.

#### **Example**

Assume that we are filtering the BEG-03 in a 5010 850. Right-click on the BEG segment and choose **DSR Mark/Unmark**.

If it has a Variable Name, note it. If not, add one:

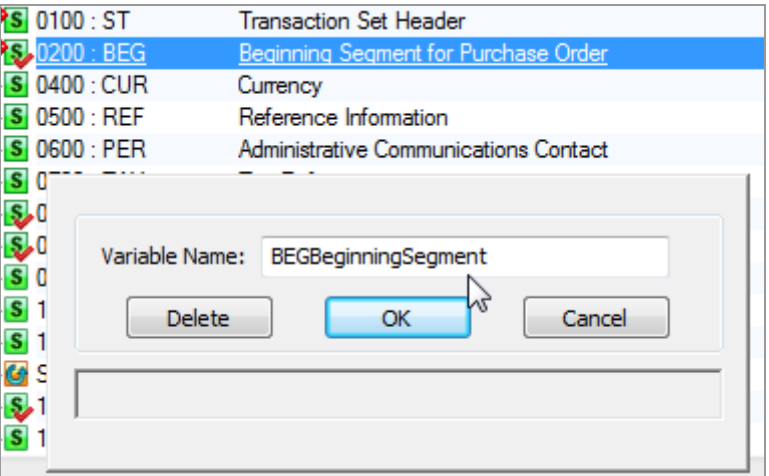

b. Copy the guideline to Instream's **Database** directory.

Be sure the validation profile (APF file) used has these settings in the [Detail Record Output] section:

IDENT=1 SVALU=1

c. Validate some data with it, and be sure a SVALU record appears for the segment containing the filter value. It will contain the DSR variable plus the whole segment:

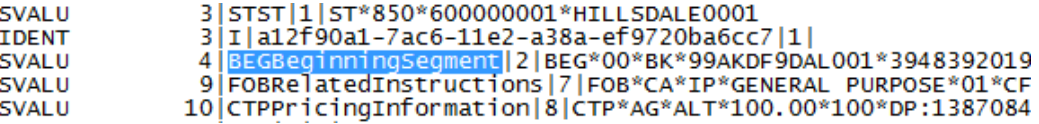

### **2. Make the Filter**

This is a job for a database administrator.

a. Edit **ArchiverLoadFilterMaps\_***version***.sql**, which comes with the installation files.

We are going to make a separate table in which to store the ID of each document that match your filter, plus the actual value that matched.

Read the comments in the script carefully.

b. If using SQL Server, comment out all **EXECUTE** lines that have been previously used:

```
BEGIN TRANSACTION
-- for all EDI. These are the defaults you can use.
----EXECUTE [dbo]. [MakeFilter] PRN:ISA06',
                                                            'TRANS
--EXECUTE [dbo].[MakeFilter] 'PRN:ISA08',<br>--EXECUTE [dbo].[MakeFilter] 'PRN:GS02',
                                                            'TRANS
                                                             'TRANS
--EXECUTE [dbo]. [MakeFilter]
                                 'PRN:GS03',
                                                            'TRANS
--EXECUTE [dbo].[MakeFilter]    'PRN:UNB2-1',    'TRANSFILTEROO<br>--EXECUTE [dbo].[MakeFilter]    'PRN:UNB3-1',    'TRANSFILTEROO
                                  'PRN: UNB3-1', 'TRANSFILTER00
--EXECUTE [dbo]. [MakeFilter]
                                                  'TRANSFILTER00
--EXECUTE [dbo]. [MakeFilter]
                                 'PRN:UNG2-1',
--GO
```
If using Oracle, comment out all **call MakeFilter** lines that have been previously used:

```
ALTER SESSION SET CURRENT SCHEMA="&schema";
--call MakeFilter('PRN:ISA06',
                                'TRANSFILTER001',
                                                         О.
--call MakeFilter('PRN:ISA08',
                                     'TRANSFILTER002',
                                                         \Omega.
--call MakeFilter('PRN:GS02',
                                         'TRANSFILTER003',
                                     'TRANSFILTER004', 0,
--call MakeFilter('PRN:GS03',
--call MakeFilter('PRN:UNB2-1',
                                       'TRANSFILTER005',
                                    'TRANSFILTER006', 0,
--call MakeFilter('PRN:UNB3-1',
                                  'TRANSFILTER007',
--call MakeFilter('PRN:UNG2-1',
--call MakeFilter ('PRN: UNG3-1', 'TRANSFILTER008', 0,
```
c. Create a new MakeFilter line containing the DSR mark variable, like this example. The columns are explained in the script's comments.

#### **If using SQL Server**:

```
EXECUTE MakeFilter 'SVALU:BEGBeginningSegment:3','DOCFILTER051',1,'850 
Purchase Order Number BEG-03','005010','850','EDI';
```
#### **If using Oracle**:

```
call MakeFilter('SVALU:BEGBeginningSegment:3','DOCFILTER051',1,'850 
Purchase Order Number BEG-03','005010', 'EDI');
```
Since we used 1, indicating we are recording all instances of the filter information in a file rather than just the first one, we decide to start our new table's name with DOCFILTER plus a unique number. However, this table can have the name of your choice.

#### Note the **SVALU:BEGBeginningSegment:3**

In this example:

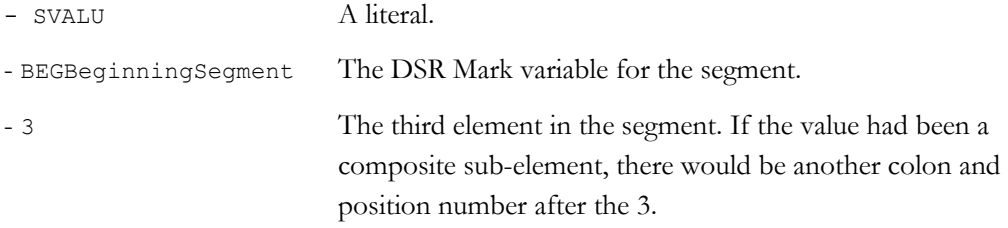

The last value, EDI, is for X12 documents.

The script contains comments that explain how to use it.

d. Execute this against the Foresight Archive and Retrieval System database and check to be sure that it made an empty table with the name that you chose:

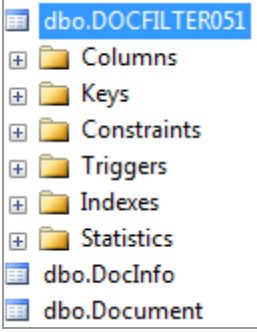

You now have a table to hold this filter's information as data comes in.

e. Check for a new record in the ArchiveFilterMap table, which defines all Foresight Archive and Retrieval System filters.

In our example:

- Rows 1-8 are the EDI Universal Type Filters
- Row 9 is a previously-added custom filter using a Z-record
- Row 10 is our new custom filter based on an SVALU record

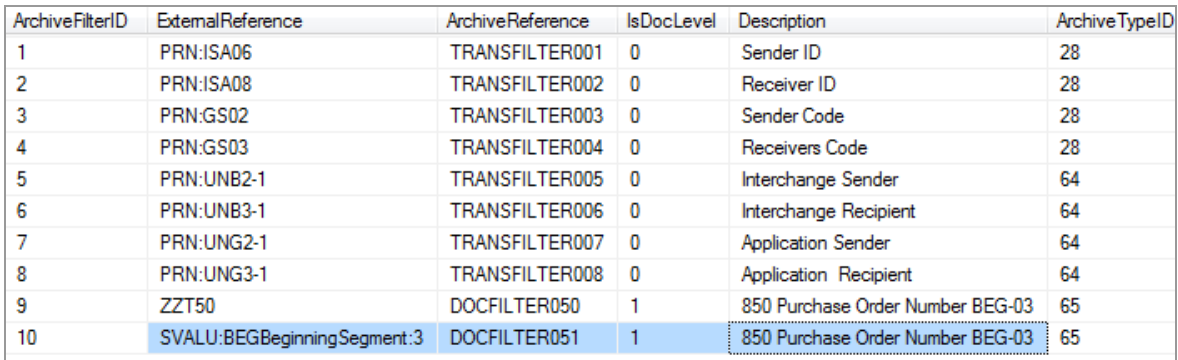

#### **3. Check the Portal**

Go to **Archive | Search | Filter Search** and pick the **Standard Type** and **Archive Type – Version**. Confirm that the Type Specific Filter is there:

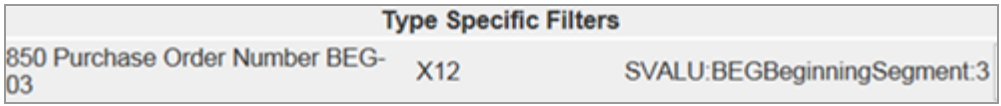

### **4. Archive data that was validated with your guideline**

a. In the file that you test with your filter, note the value that should be in the filter. In our example, this is the BEG03:

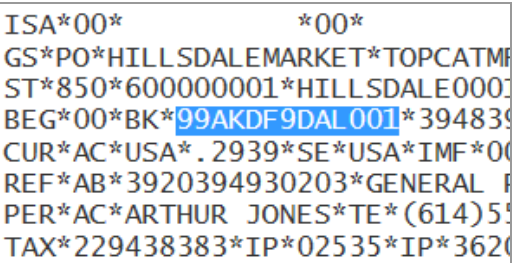

- b. Archive the file.
- c. See if the filter finds your file:

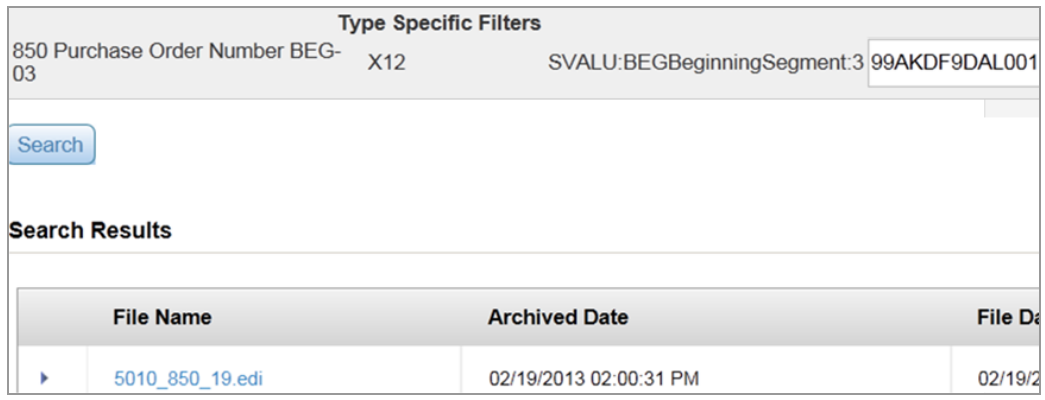

### <span id="page-33-0"></span>**Foresight Archive and Retrieval System Workflow Considerations**

This TIBCO Foresight® Studio workflow archives two EDI files, along with their validation detail results (DTL) files:

- 1. The originating data let's say a 5010 850.
- 2. A 999 created by Response Generator.

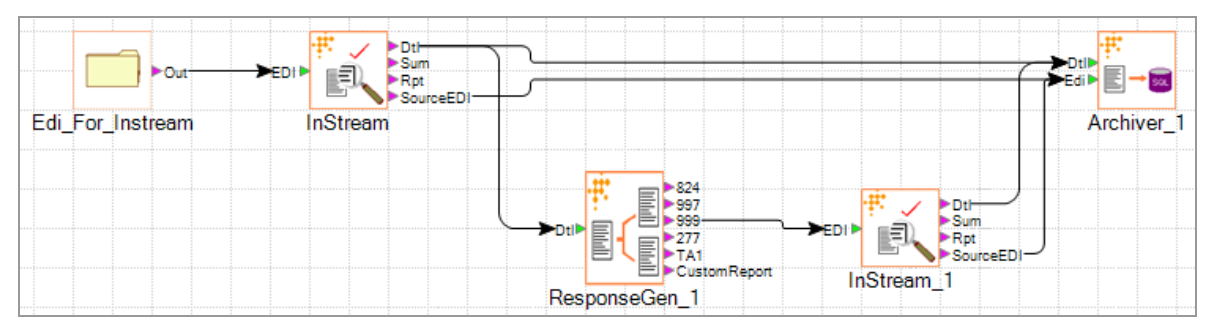

Since two different transaction-version combinations are being Archived with the same jobID, you will not be able to find these documents by searching with type-specific filters.

Instead, consider using this similar workflow that allows you to use type-specific filters on the originating data:

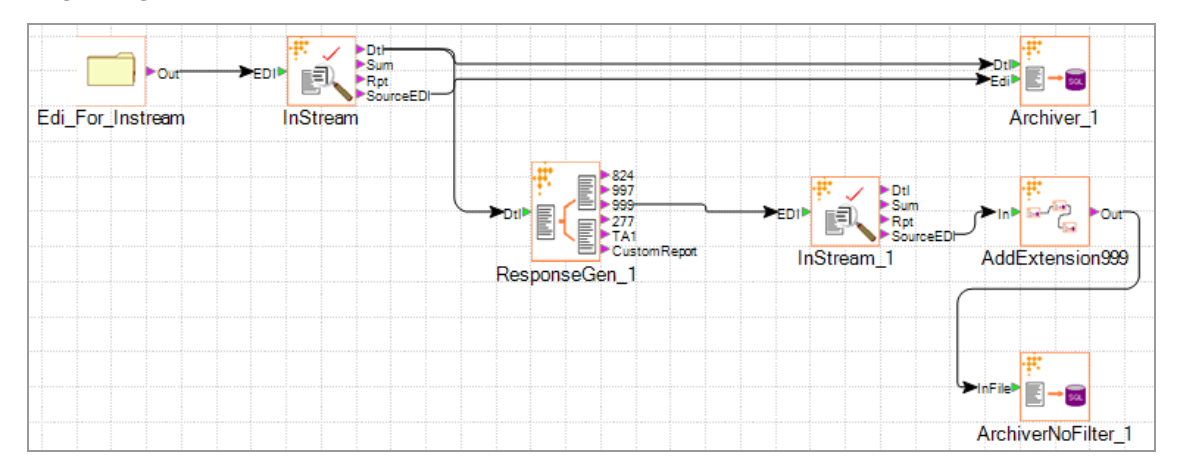

### **How Foresight Archive and Retrieval System Assigns Filters to Documents**

When you archive a validation DTL file, Foresight Archive and Retrieval System first finds a row from the ArchiveTypes table and then uses it to get the Z-record and SVALU records from the file. If there is a match, it writes the relevant data from the line to the table defined for this filter.

This includes several steps:

1. It identifies the type of data by looking at records or data in the validation DTL file:

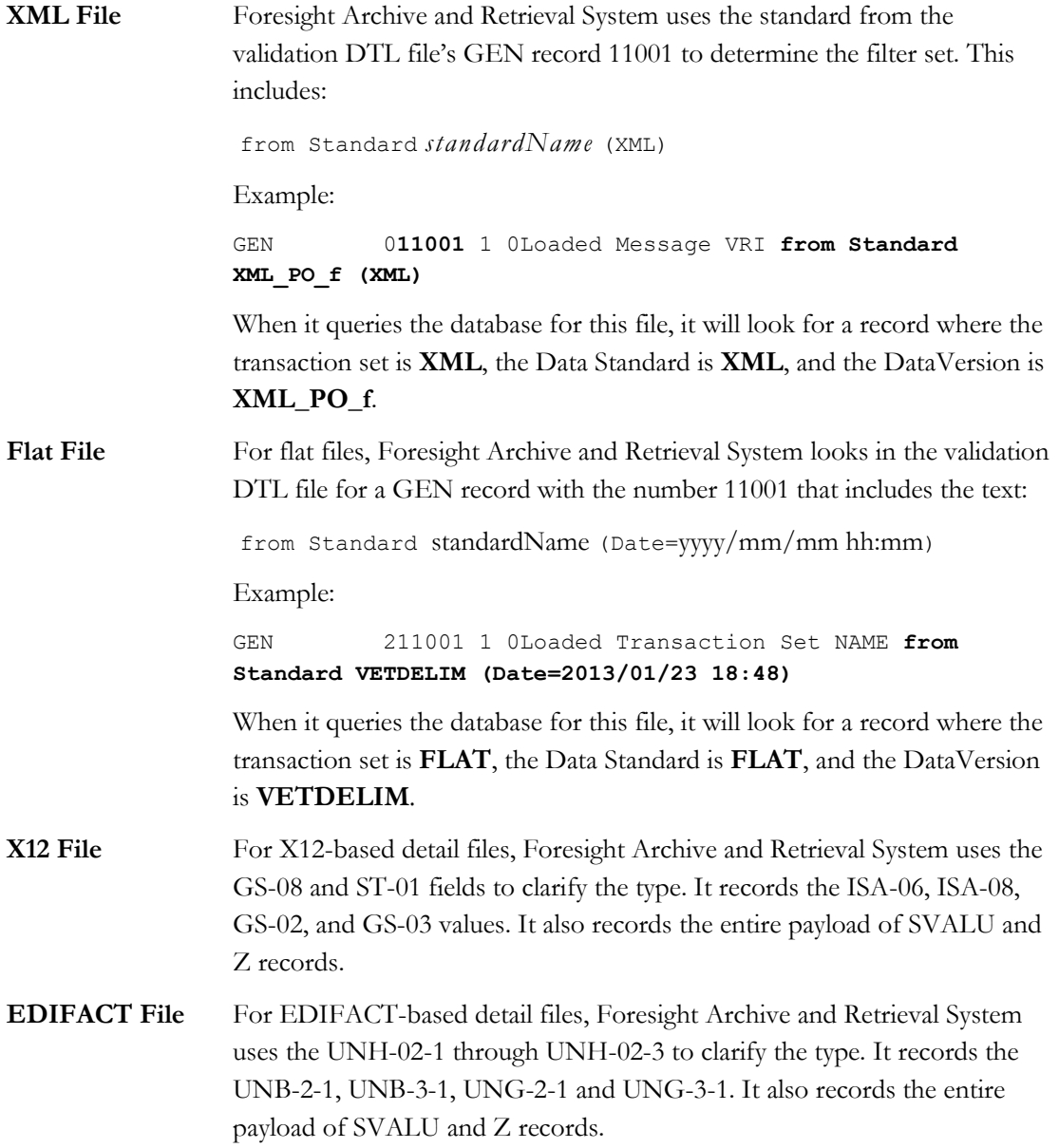

2. It then looks in the ArchiveTypes table to find the row with that DataVersion and TransactionSet.

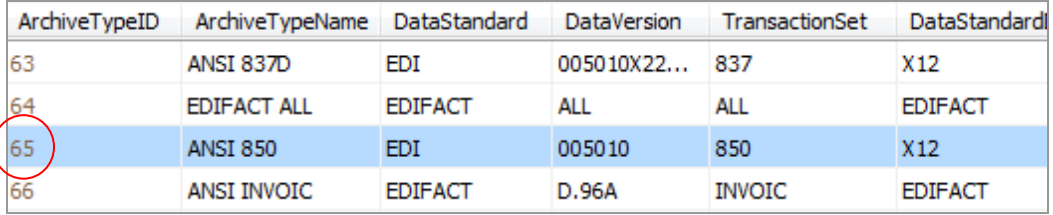

It will have a unique ArchiveTypeID in the first column – in this example, 65.

(

3. It then it retrieves all rows from the ArchiveFilterMap table that match that ArchiveTypeID:

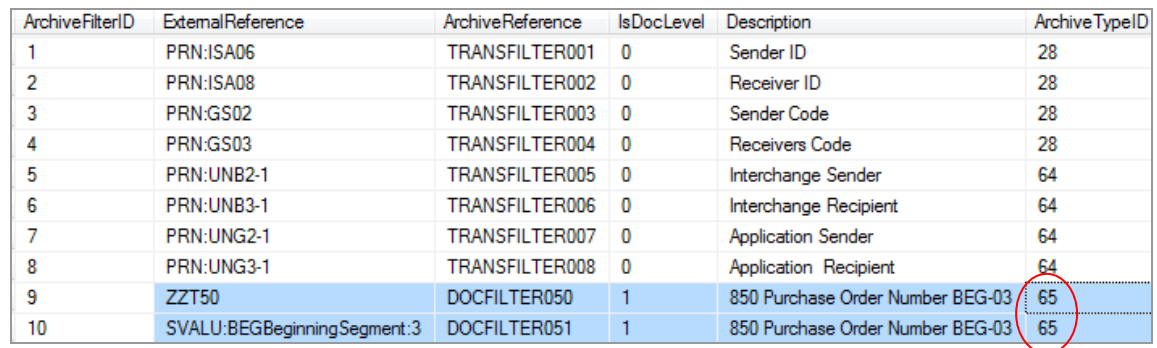

- 4. It checks the detail file for values from the **ExternalReference** column. If it finds a matching Z-record or SVALU record, it places that line in the table named in the **ArchiveReference** column.
- 5. For each EDI file, Foresight Archive and Retrieval System captures the values in the ISA-06, ISA-08, GS-02, and GS-03, or the UNB-2-1, UNB-3-1, UNG-2-1 and UNG-3-1 so users will have them as search filters. These go in the tables shown in the ArchiveReference column above.

### <span id="page-36-0"></span>**ArchiveTypes Table**

Do not change this table manually.

Filtering starts with the table **ArchiveTypes**, which classifies files handled by Archive. It is preloaded with rows that identify certain data types, and additional rows are automatically added when new types of data are archived.

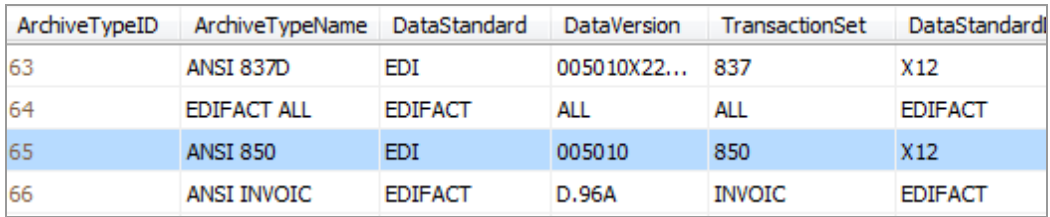

It consists of these columns:

ArchiveTypeID System generated identifier.

**ArchiveTypeName** Description for this filter, such as ANSI 837P or EDIFACT ORDERS. This is the first part of the Archive Type – Version filter value. Be consistent in your naming pattern so the users can find the filter value easily.

### **Archive Type - Version:**

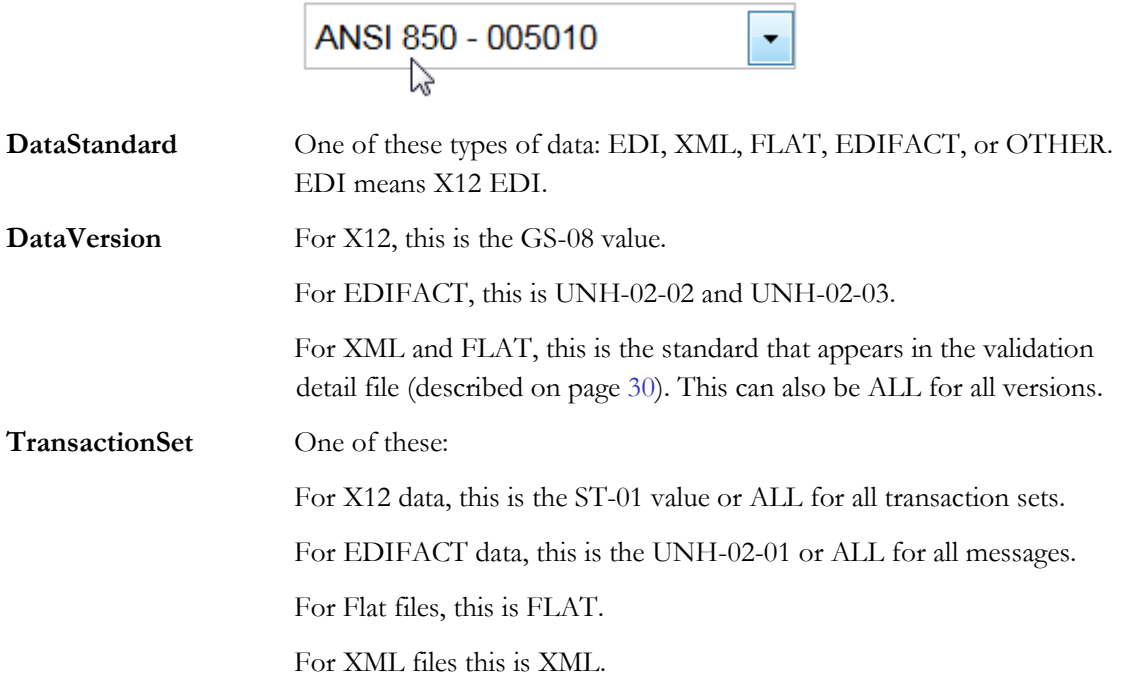

### **DataStandardDisplayName**

The name that displays on the Standard type filter for this standard:

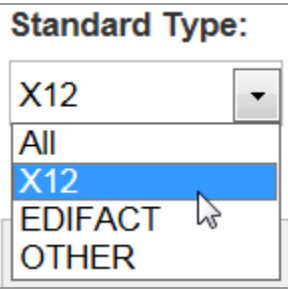

Information from this table populates these drop-downs on the FILTER SEARCH page:

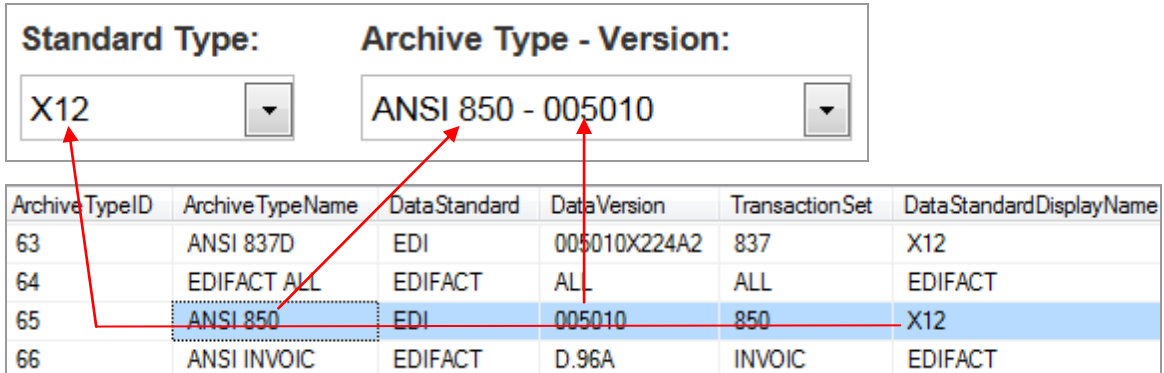

The ArchiveTypes table is initialized when the Foresight Archive and Retrieval System database is created. Look at **ArchiverCreateSchema.sql** for the INSERT statements that populate this table.

Each row must be unique. Do not re-run **ArchiverCreateSchema.sql** on an existing database without first commenting these lines out of the script. This would cause duplicates and Foresight Archive and Retrieval System will fail. If this happens, call TIBCO Foresight Technical Support for advice.

### **ArchiveFilterMap Table**

This table is populated with the MakeFilter stored procedure, which is used when you add filters.

This table defines all filters for Archive.

Rows 1 – 8 in this example are the EDI Universal Type Filters.

Row 9 and 10 are custom filters.

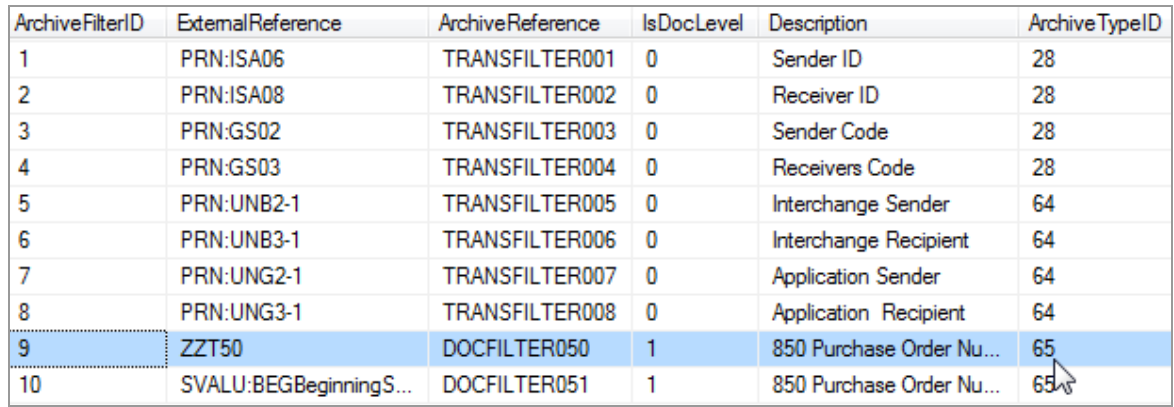

When data is archived, this is how this example ArchiveFilterMap table is used:

- 1. The Foresight Archive and Retrieval System client looks in the DTL file for any records that start with:
	- ZZT50
	- SVALU *n*|BEGBeginningSegment
- 2. When it finds one, it inserts the relevant value into the table identified by the ArchiveReference column.

### **Example**

Using the table above, if the detail file contained this line:

**ZZT50** 4**99AKDF9DAL001**

... the table DOCFILTER050 would contain the value 99AKDF9DAL001.

If the detail file contained this line:

```
SVALU 4|BEGBeginningSegment|2|BEG*00*BK*99AKDF9DAL001*394839201938 …
```
... the table DOCFILTER051 would contain the value 99AKDF9DAL001, assuming the filter was set up to snag the third element.

A Foresight Archive and Retrieval System portal user could then search for the document that contains 99AKDF9DAL001 for the BEG-03.

### <span id="page-39-0"></span>**ArchiveFilterMap Columns**

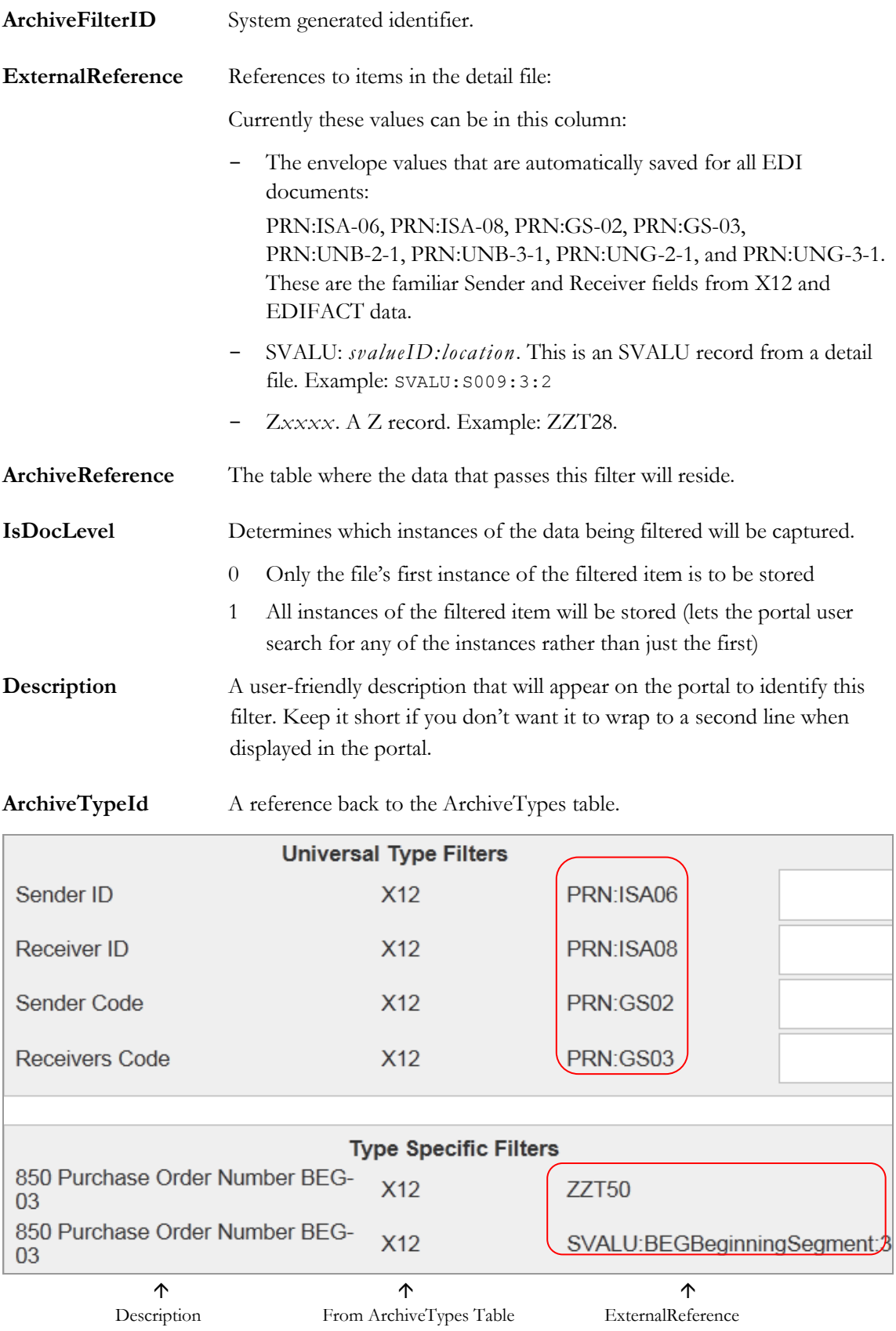

### **Populating the ArchiveFilterMap Table**

The **MakeFilter** and **DropFilter** stored procedures in the Foresight Archive and Retrieval System database add and remove rows from the ArchiveFilterMap table.

### *MakeFilter*

As the name implies, this stored procedure is used to add an item to the ArchiveFilterMap table.

### **Permissions needed to execute MakeFilter:**

### **SQL Server**

Run stored procedure Insert or Perform DML operations on Foresight Archive and Retrieval System database tables Create indexes

### **Oracle**

Run stored procedure

Perform DML operations on Foresight Archive and Retrieval System database tables Create table

Create a sequence

Create an index

Create trigger

It takes the following parameters:

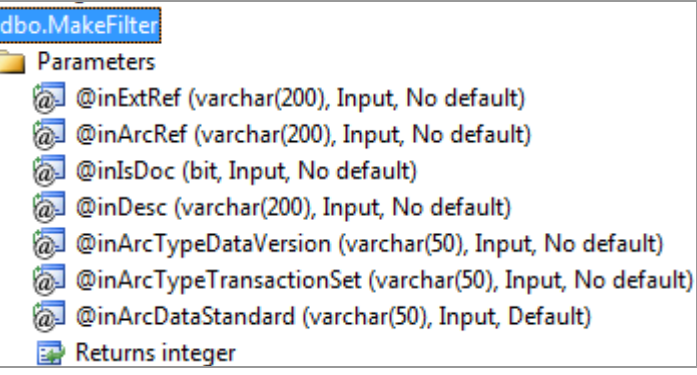

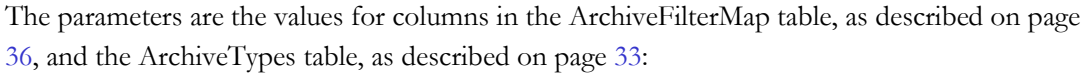

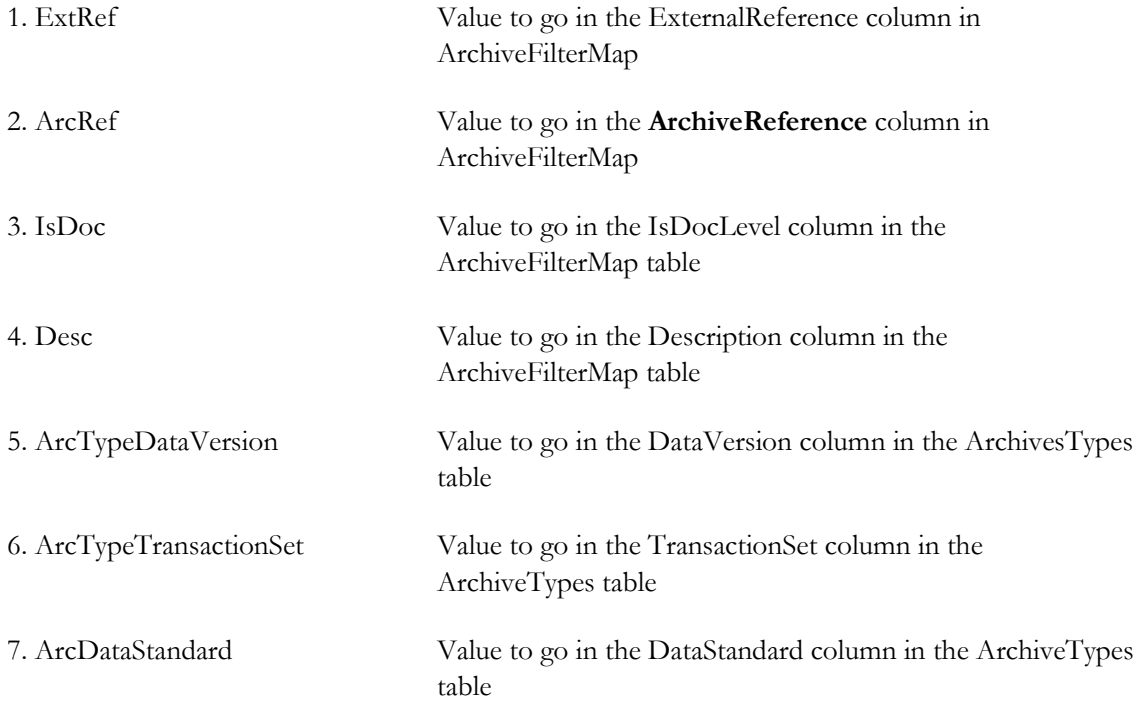

The parameters for this file and examples of how to use it are documented extensively in the file **ArchiverLoadFilterMaps.sql**, which is in Foresight Archive and Retrieval System's DBScripts directory.

### **SQL Server Examples**

```
EXECUTE MakeFilter 
'ZZT28',
'DOCFILTER005', - the table for this filter
1, the set of the state of the indicates that all instances will be used
'837I Billing Provider Tax ID', -- the description
'004010X096A1', -- the data version
'837'; The data set
EXECUTE MakeFilter 'ZZT28','DOCFILTER005',1,'837I Billing Provider Tax 
ID','004010X096A1','837';
EXECUTE MakeFilter 'ZZT52','DOCFILTER006',1,'837I COBA ID','004010X096A1','837';
EXECUTE MakeFilter 'SVALU:S009:2:1','DOCFILTER007',1,'Subscriber 
Claim','004010X096A1','837';
```
### **Oracle Example**

```
CALL <schemaName>.MakeFilter(
'ZZT28', - the filter
'DOCFILTER005', \qquad \qquad --\qquad \text{the table for this filter}1, -- indicates that all instances will be used
'837I Billing Provider Tax ID', -- the description
'004010X096A1', -- the data version
'837';<br>
The data set
);
call ARCHIVERE2E.MakeFilter('ZZT28','DOCFILTER005',1,'837I Billing Provider 
Tax ID','004010X096A1','837');
call ARCHIVERE2E.MakeFilter('ZZT52','DOCFILTER006',1,'837I COBA 
ID','004010X096A1', '837');
call ARCHIVERE2E.MakeFilter('SVALU:S009:2','DOCFILTER007',1,'Subscriber 
Claim','004010X096A1', '837');
```
The data version and data set indicate that this filter would be applied to any file that is an EDI 837I 4010. The filter is ZZT28, a custom filter for these files. DOCFILTER005 is the name of the table that will contain all of the filtered data for this filter.

Filters have to correspond to what guidelines put into the validation detail files. In the examples above, these filters will only be useful if some detail files actually contained ZZT28 or ZZT52 records, or SVALU S009 records.

Please feel free to contact TIBCO Foresight Technical Support for guidance.

### *DropFilter*

This stored procedure is used to remove a filter (and its associated table) from the database. It takes one parameter, the **ArchiveFilterId** from the ArchiveFilterMap table.

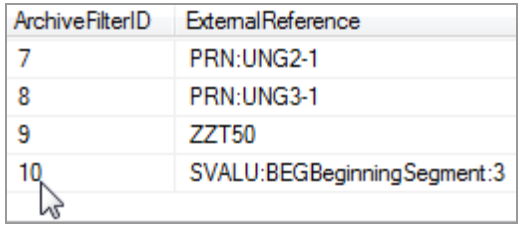

### **Conceptual Diagram of Foresight Archive and**  Retrieval System Filters

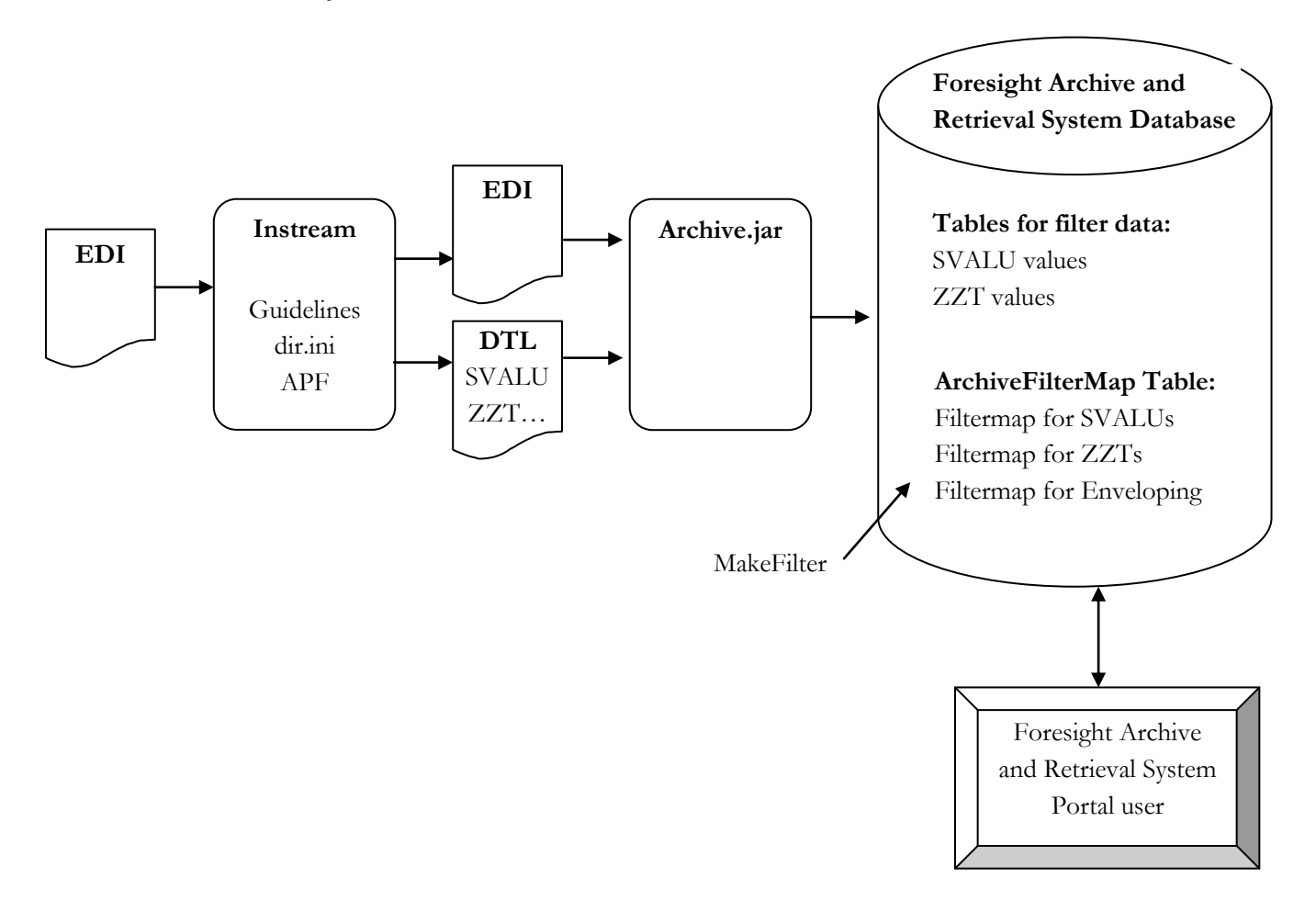

## **3 How to Create ZT Records**

This requires someone familiar with EDISIM Standards Editor.

Rules used below are documented in **BusinessRules.pdf**. Also see the example on page [3.](#page-6-0)

- 1. From EDISIM Standards Editor, open the guideline that will be used for validation, or a guideline that you will merge into the guideline that will be used for validation.
- 2. Right-click the ST or UNH record and choose **Business Rules | New …**.
- 3. Under What Rule to Run, choose **DefineCustomRec**:

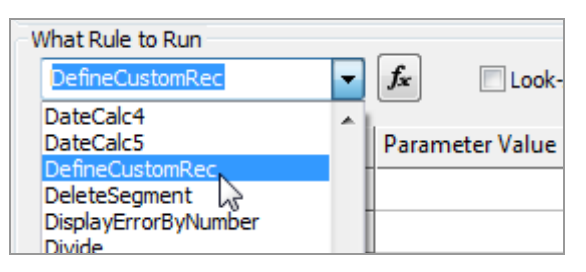

4. Click the **Text** button until a grid appears and fill it out.

#### Example:

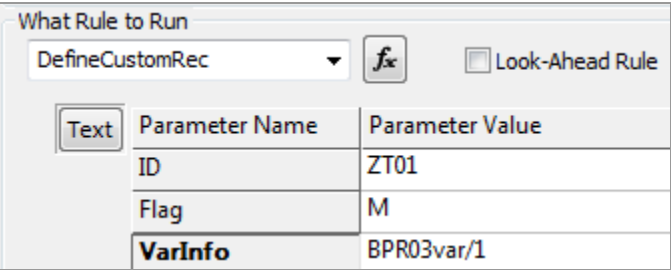

Where:

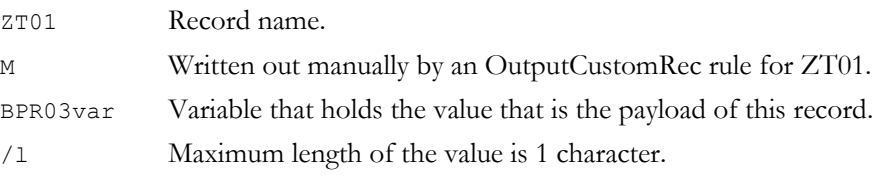

5. Capture the value in a variable. This is usually with a SetVar rule but it can be any other rule that puts a value into a variable.

Example:

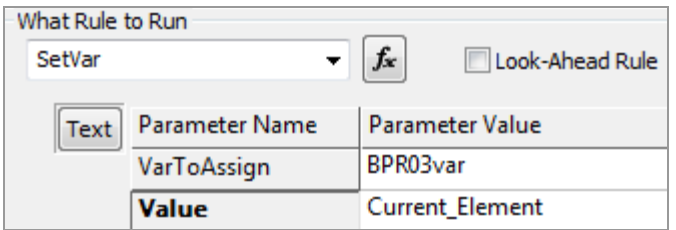

Where:

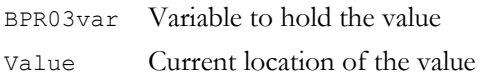

6. Output the record with an OutputCustomRec rule.

## **4 Filters and New Databases**

When you move to a new database, you will need to run the scripts again to put the filters into the new database.

Therefore, you will need to keep a complete set of all filter-related statements you executed against your databases.

**Suggestion**: Save the TIBCO Foresight-provided **ArchiverLoadFilterMaps\_n.n.n.sql** script to a new name and comment out sections after they have executed. Add new statements as needed for new filters. That way, you will have one script containing all of your filters and can uncomment and run all necessary filter statements when you start a new database.